# LE NUMERIQUE AU SERVICE DES SVT

## **Tutoriels et ressources**

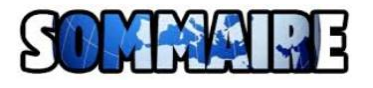

- **1. [Trouver des animations flash sur internet](#page-0-0)**
	- **2. [Récupérer une animation flash sur un site internet](#page-2-0)**
	- **3. [Récupérer une vidéo sur un site](#page-4-0)**
	- **4. [Manipuler des fichiers PDF \(conversion, extraction de page, fusions, rotation, …\)](#page-6-0)**
	- **5. [Changer le format d'un fichier numérique](#page-7-0)**
	- **6. [Rechercher une image par une image](#page-8-0)**
	- **7. [Recherche une image par type \(couleur, N&B, dessin, clipart, animée, …\)](#page-10-0)**
- **8. [Rechercher l'antériorité d'une image, ses différentes versions](#page-11-0)**
- **9. [Retoucher une image en ligne](#page-12-0)**
- **10. [Capturer une page internet en PDF](#page-13-0)**
- **11. [Créer un raccourci de l'adresse d'un site internet](#page-14-0)**
- **12. [Créer une page internet avec une liste de liens à consulter](#page-15-0)**
- **13. [Trouver des données scientifiques originales](#page-16-0)**
- **14. [Trouver des livres et autres publications en ligne](#page-17-0)**
- **15. [Trouver des modèles moléculaires en 3D](#page-18-0)**
- **16. [Rechercher et récupérer des séquences dans les bases de données](#page-19-0)**
- **17. [Créer manuellement des fichiers de séquences pour Anagène ou Géniegen](#page-20-0)**
- **18. [Créer des fichiers de séquences pour Anagène en utilisant GénieGen](#page-22-0)**
- **19. [Modifier l'extension d'un fichier](#page-21-0)**
- **20. [Utiliser des logiciels et des services libres pour tout faire](#page-23-0)**
- **21. [Construire et utiliser des quizz en ligne](#page-23-0)**
- **22. [Résumer un texte, ou en extraire les informations principales](#page-24-0)**
- **23. [Traduire un texte](#page-25-0)**
- **24. [Créer un nuage de mots clés](#page-27-0)**
- **25. [Adapter les textes pour les dyslexiques](#page-28-0)**
- **26. [Échanger des fichiers volumineux de façon sécurisée](#page-27-0)**
- **27. [Utiliser l'outil de capture d'image](#page-28-0)**
- **28. [Générer du papier quadrillé au choix](#page-29-0)**
- **29. [Convertir des unités](#page-30-0)**
- **30. [Créer des groupes ou des équipes](#page-32-0)**
- <span id="page-0-0"></span>**31. [Créer une visualisation de données en utilisant Circos](#page-33-0)**

# LE NUMERIQUE AU SERVICE DES SVT

## **Tutoriels et ressources**

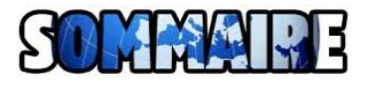

- **1. [Trouver des animations flash sur internet](#page-0-0)**
	- **2. [Récupérer une animation flash sur un site internet](#page-2-0)**
	- **3. [Récupérer une vidéo sur un site](#page-4-0)**
	- **4. [Manipuler des fichiers PDF \(conversion, extraction de page, fusions, rotation, …\)](#page-6-0)**
	- **5. [Changer le format d'un fichier numérique](#page-7-0)**
	- **6. [Rechercher une image par une image](#page-8-0)**
	- **7. [Recherche une image par type \(couleur, N&B, dessin, clipart, animée, …\)](#page-10-0)**
- **8. [Rechercher l'antériorité d'une image, ses différentes versions](#page-11-0)**
- **9. [Retoucher une image en ligne](#page-12-0)**
- **10. [Capturer une page internet en PDF](#page-13-0)**
- **11. [Créer un raccourci de l'adresse d'un site internet](#page-14-0)**
- **12. [Créer une page internet avec une liste de liens à consulter](#page-15-0)**
- **13. [Trouver des données scientifiques originales](#page-16-0)**
- **14. [Trouver des livres et autres publications en ligne](#page-17-0)**
- **15. [Trouver des modèles moléculaires en 3D](#page-18-0)**
- **16. [Rechercher et récupérer des séquences dans les bases de données](#page-19-0)**
- **17. [Créer manuellement des fichiers de séquences pour Anagène ou Géniegen](#page-20-0)**
- **18. [Créer des fichiers de séquences pour Anagène en utilisant GénieGen](#page-22-0)**
- **19. [Modifier l'extension d'un fichier](#page-21-0)**
- **20. [Utiliser des logiciels et des services libres pour tout faire](#page-23-0)**
- **21. [Construire et utiliser des quizz en ligne](#page-24-0)**
- **22. [Résumer un texte, ou en extraire les informations principales](#page-25-0)**
- **23. [Traduire un texte](#page-26-0)**
- **24. [Créer un nuage de mots clés](#page-27-0)**
- **25. [Adapter les textes pour les dyslexiques](#page-28-0)**
- **26. [Échanger des fichiers volumineux de façon sécurisée](#page-29-0)**
- **27. [Utiliser l'outil de capture d'image](#page-30-0)**
- **28. [Générer du papier quadrillé au choix](#page-31-0)**
- **29. [Convertir des unités](#page-32-0)**
- **30. [Créer des groupes ou des équipes](#page-33-0)**
- **31. [Créer une visualisation de données en utilisant Circos](#page-34-0)**

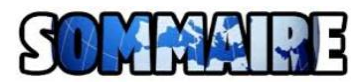

# **Trouver des animations flash sur internet**

<span id="page-2-0"></span>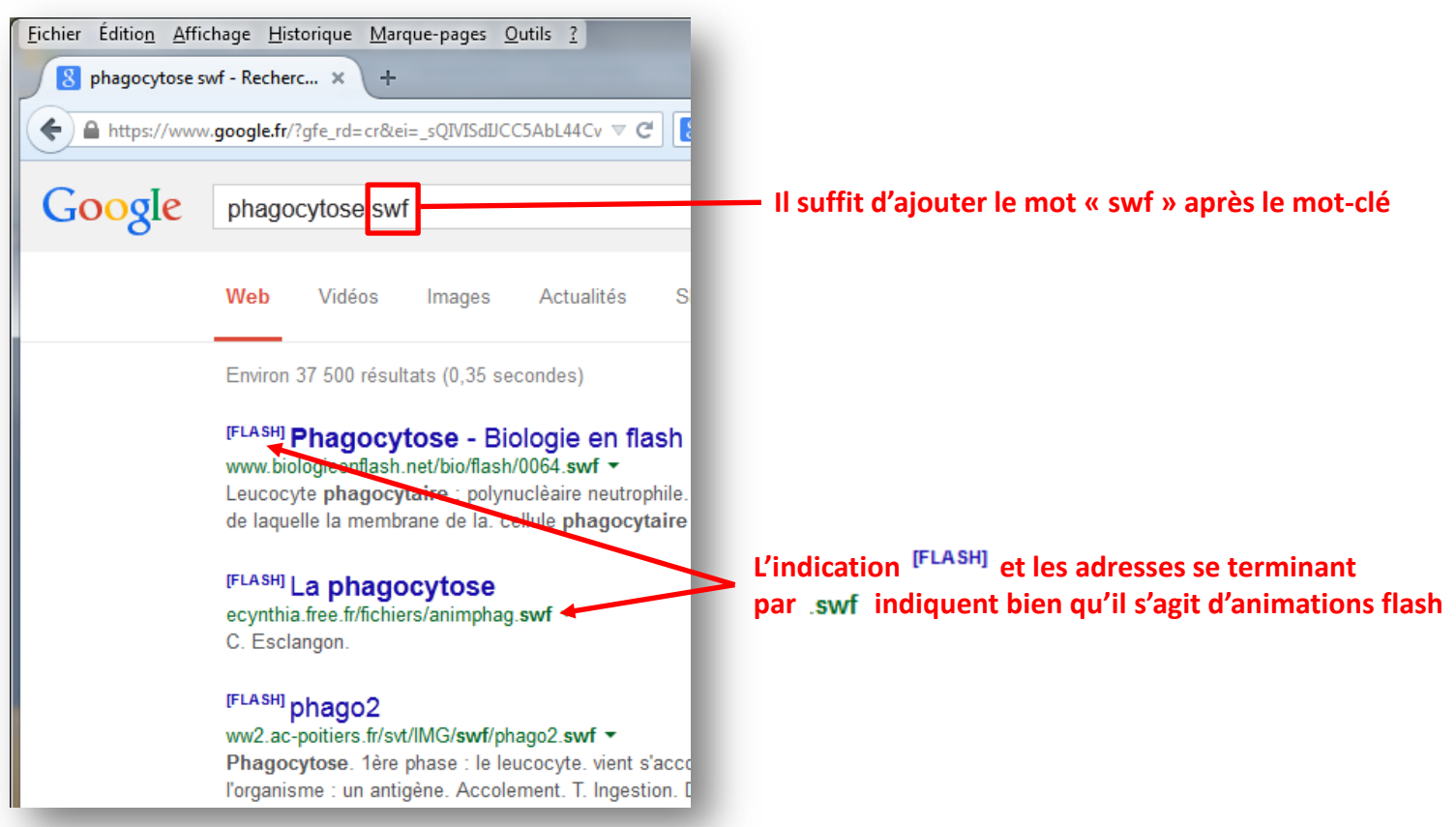

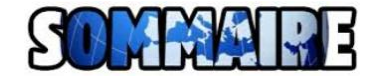

## **Récupérer une animation flash sur un site internet avec Firefox**

 $\geq 1$ <sup>er</sup> cas : l'animation est dans le corps de la page

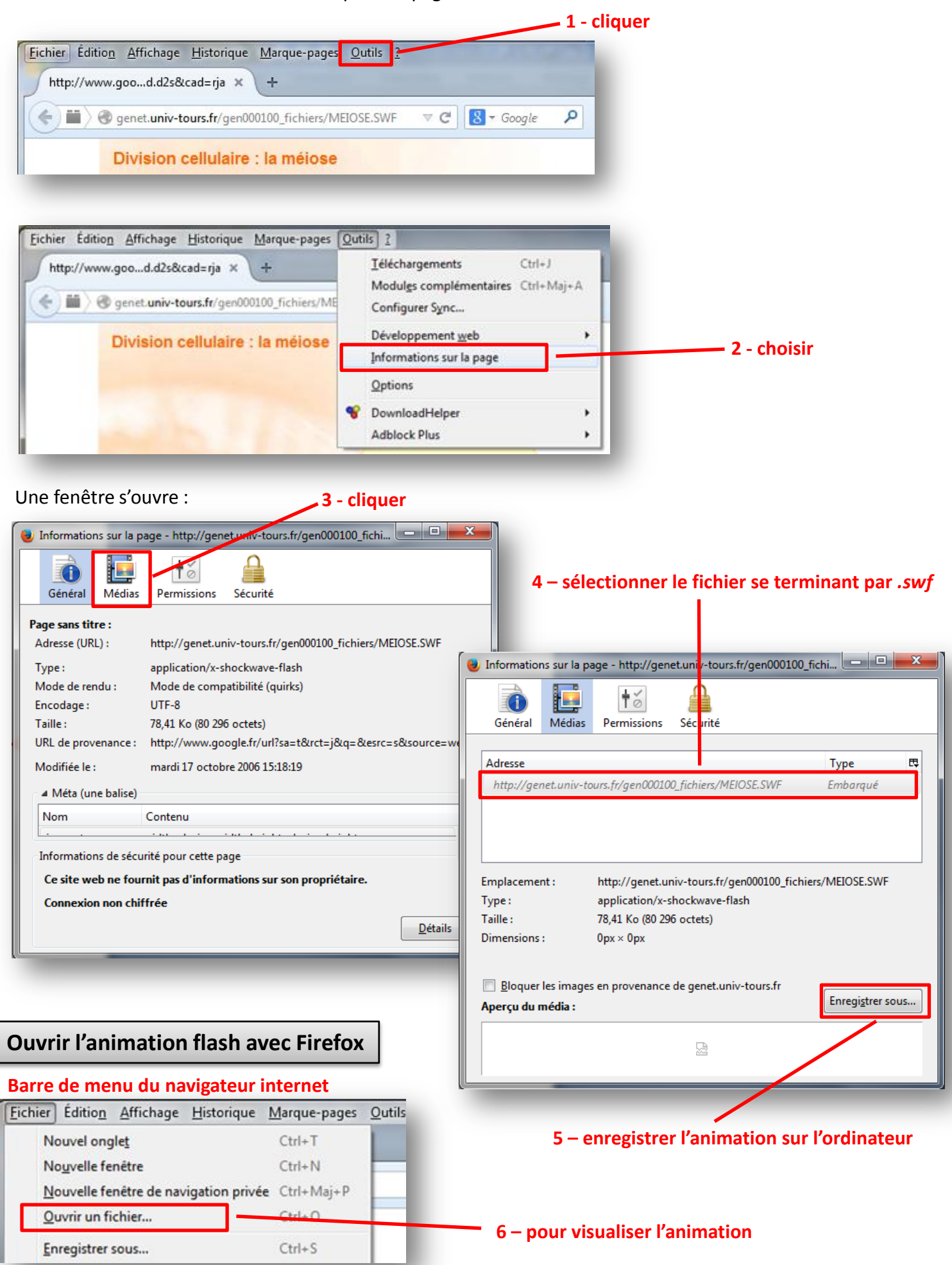

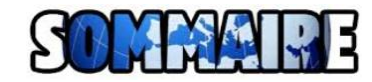

## **Récupérer une animation flash sur un site internet avec Firefox (suite)**

> 2<sup>ème</sup> cas : l'animation s'ouvre dans un pop up (fenêtre surgissante)

<span id="page-4-0"></span>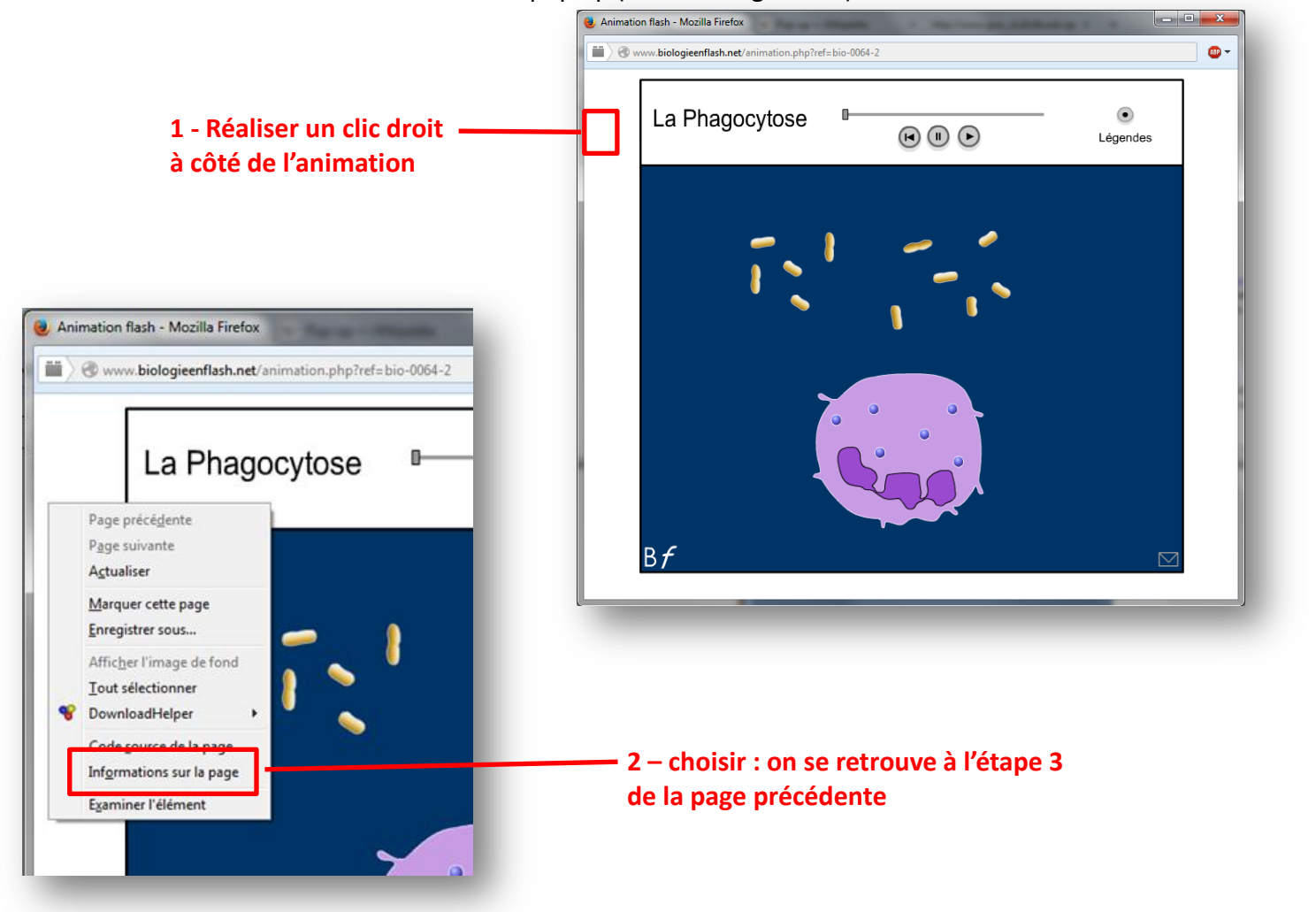

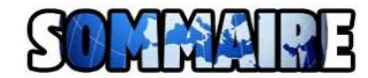

## **Trouver une vidéo sur un site internet**

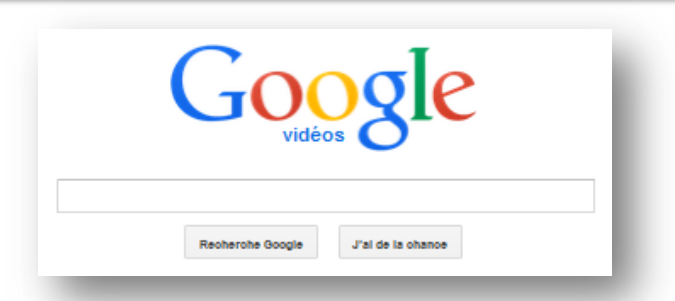

Google propose ce [moteur de recherche](http://www.google.fr/videohp)  qui ratisse plus large que YouTube.

## **Récupérer une vidéo sur un site internet avec Firefox**

- $\geq 1^{\text{ère}}$  possibilité (si la seconde ne fonctionne pas !) : utiliser un site comme [http://www.fluvore.com](http://www.fluvore.com/)
- 2 nde possibilité : installer le module complémentaire **Video Download Helper** dans Firefox

# **Si le module est déjà installé, se rendre directement à [l'étape 6](#page-6-0)**

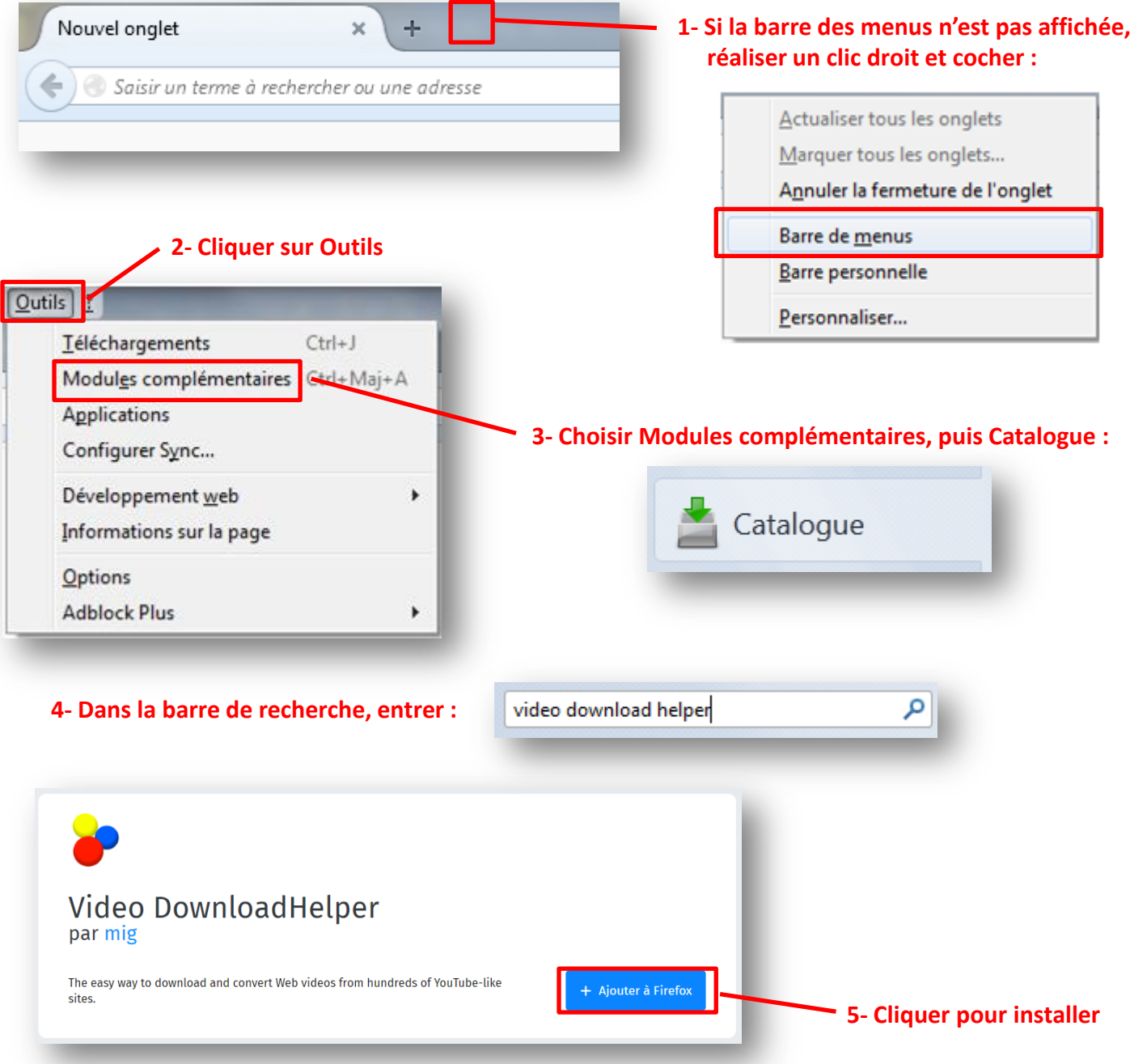

## **Récupérer une vidéo sur un site internet avec Firefox (suite)**

- Quand le module complémentaire Video Download Helper est installé dans Firefox, une icône apparaît à côté de la barre d'adresse : Qì.
- Téléchargement d'une vidéo

Orphelins

<span id="page-6-0"></span>… ▶

 $\left( 5\right)$ 

Sur une page internet, quand une vidéo est téléchargeable, l'icône de Video Download Helper change : **→** Les boules se sont colorées

# **6- cliquer C**<sup>*Rechercher*</sup>  $\perp$  69 10 3 Immune Cells Eating Bacteria (Phagocytosis... **4 ADP** - 854x480 - 1:29 - 7.7 MBs - WEBM Immune Cells Eating Bacteria (Phagocytosis... ADP - 1920x1080 - 23 MBs - MP4

**7- cliquer pour choisir et télécharger la vidéo à la taille et au format voulus (par exemple 480x360 WEBM)**

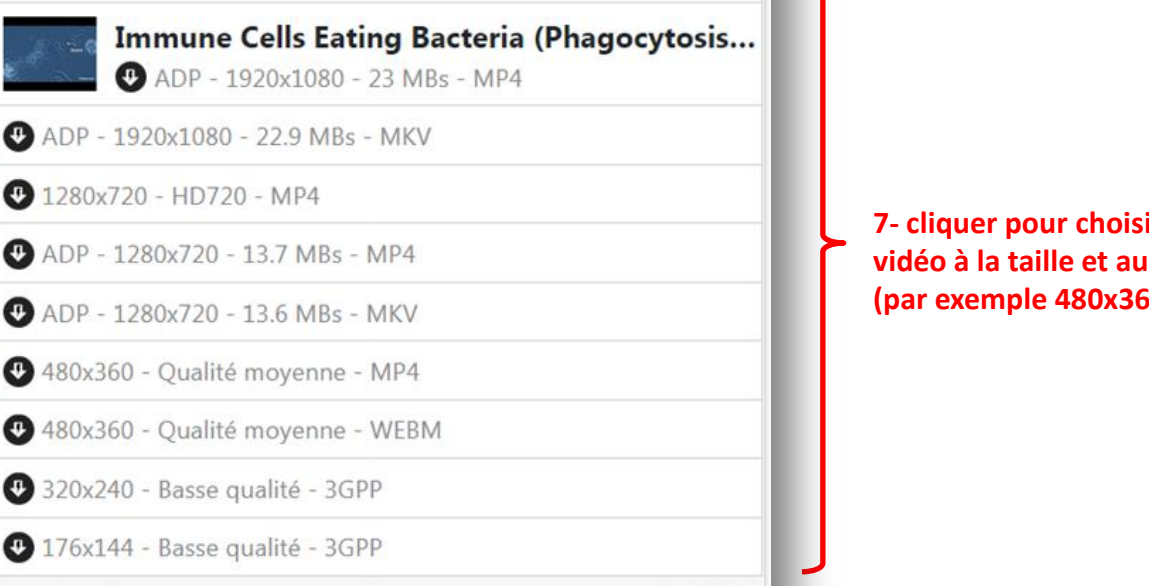

◎

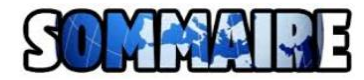

## **Manipuler des fichiers PDF (conversion, extraction de page, fusions, rotation, …)**

#### **1 – Se rendre sur le site<https://www.ilovepdf.com/fr>**

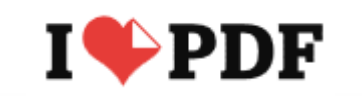

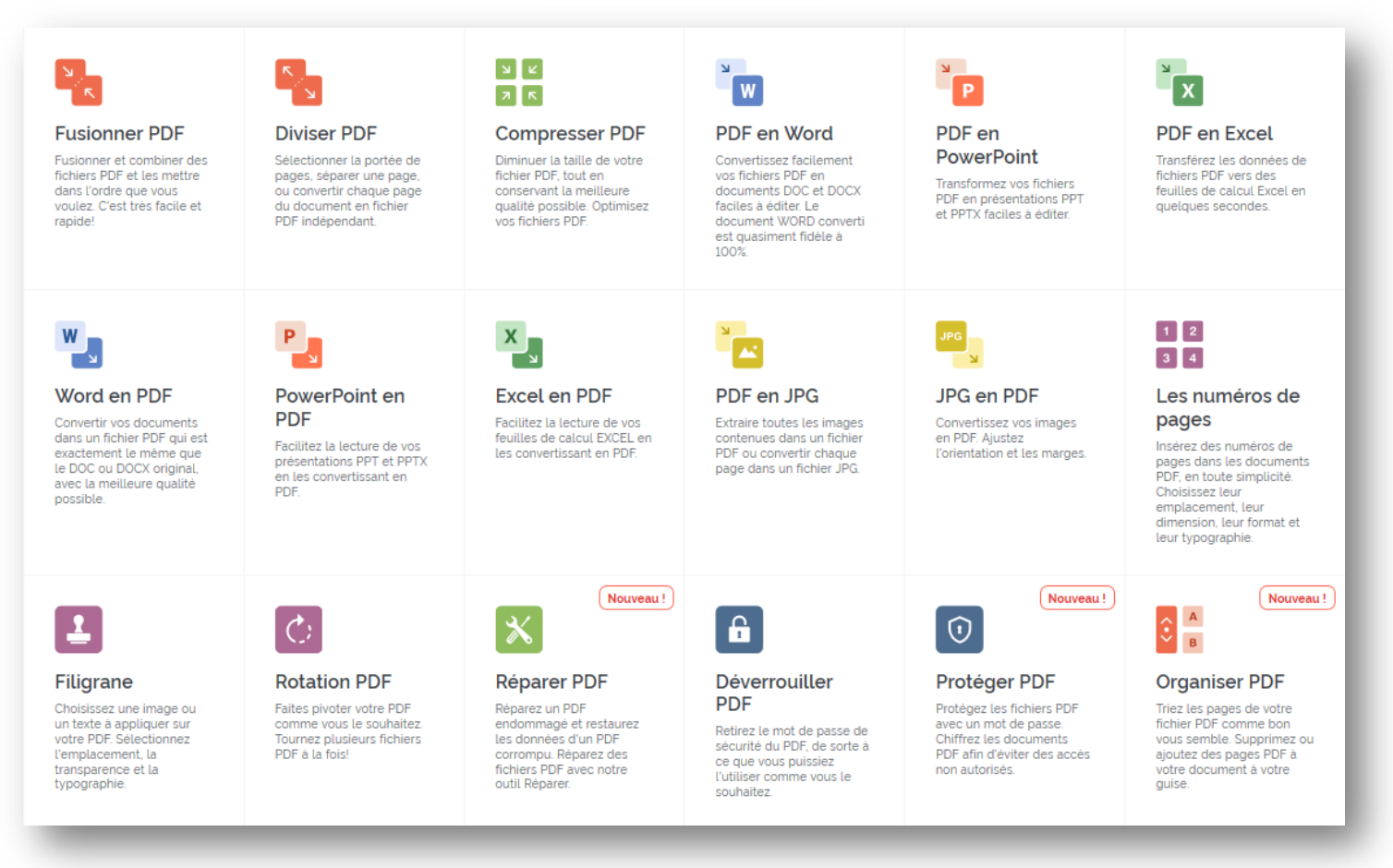

- Autre site réalisant des conversions de qualité : **<https://docs.zone/pdf-to-word>**
- Si le fichier PDF est protégé par un mot de passe, tester aussi le site **<http://www.crackmypdf.com/>**

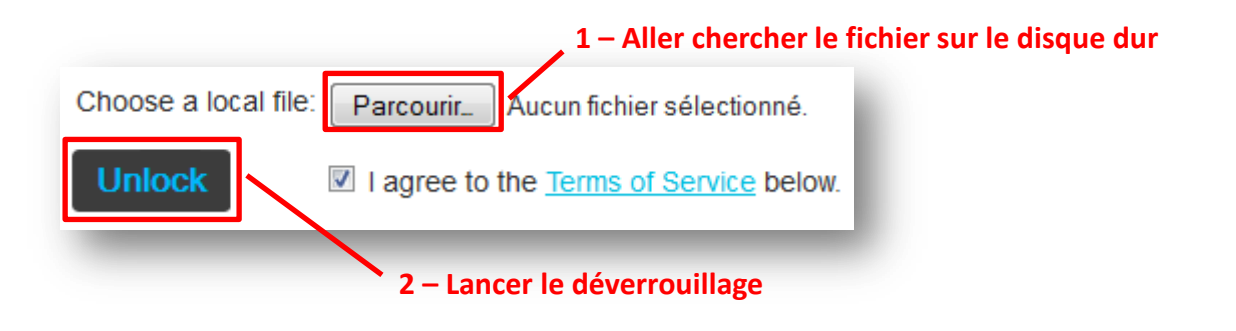

**3 – Cliquer sur le lien de téléchargement et récupérer le fichier** 

<span id="page-7-0"></span>**4- Utiliser https://www.ilovepdf.com/fr (haut de page)**

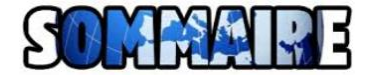

## **1 – Se rendre sur le site<http://www.convertfiles.com/>**

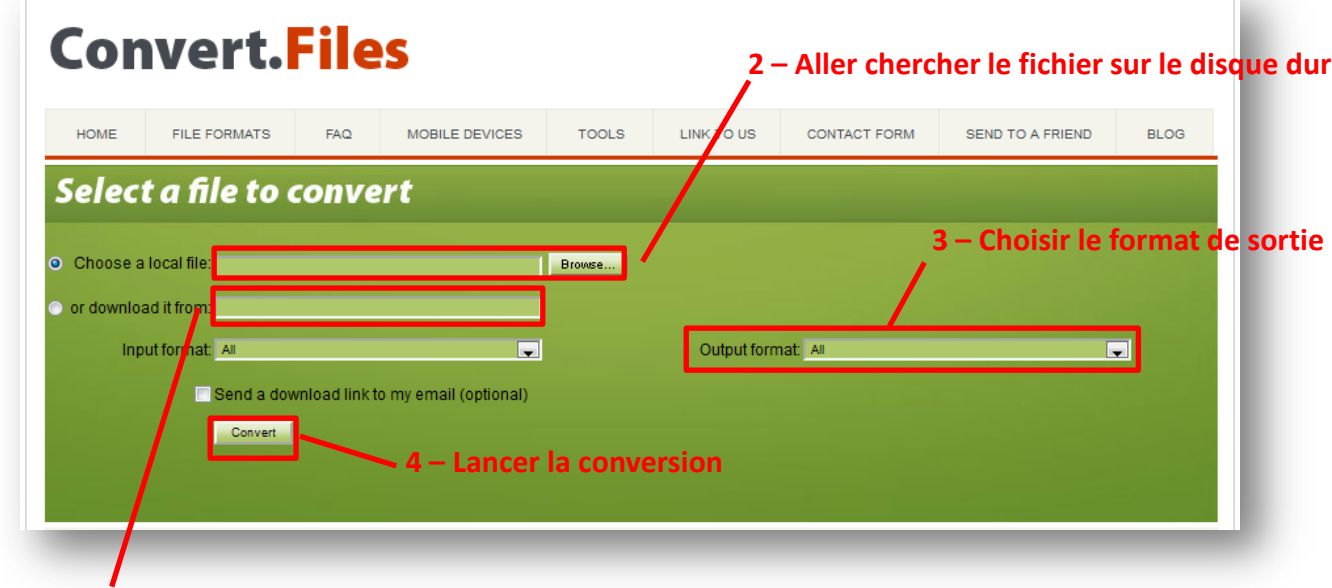

#### **2bis – Ou coller ici l'adresse d'un document à convertir (adresse récupérée sur un site internet)**

**5– Cliquer sur le lien pour récupérer le fichier**

<span id="page-8-0"></span>Please download your converted file <mark>http://dw4.convertfiles.com/files/0359322001427147365/sujeta.doc</mark><br>(If you have trouble downloading this file, try "right-clicking" on the link and selecting "Save Link As" or "Save Targ Once you have downloaded your converted file you can permanently delete it by clicking this link: Delete output file **Convert another file** 

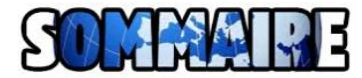

# **1 – Se rendre sur le site [https://images.google.com/](https://images.google.com/?hl=fr)**

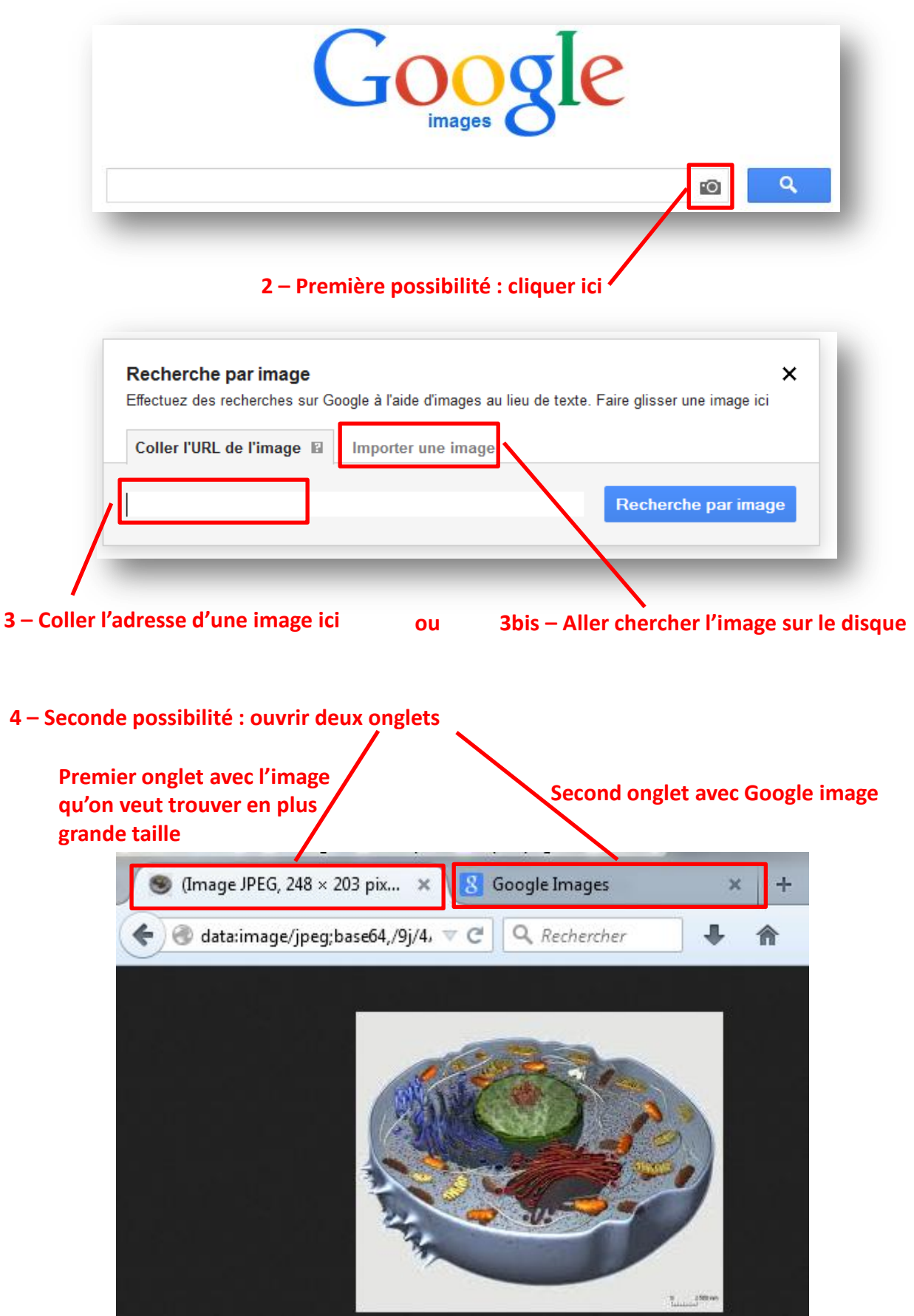

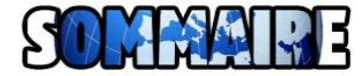

#### **5 – Prendre l'image (clic gauche), et sans la lâcher la faire glisser vers l'onglet Google Image**

<span id="page-10-0"></span>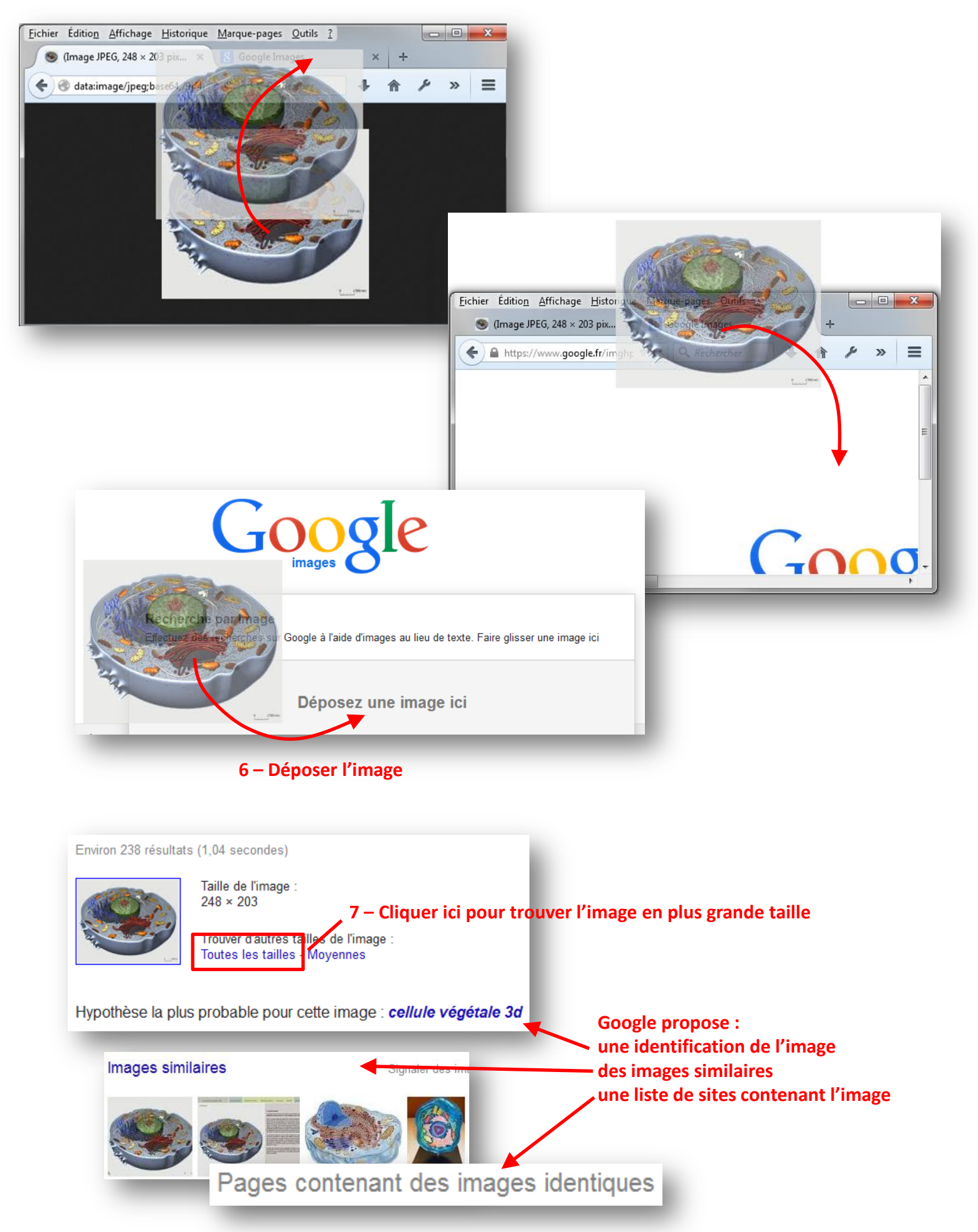

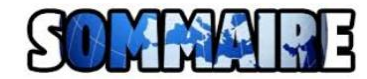

# **Recherche une image par type (couleur, N&B, dessin, clipart, animée, …)**

## **– Se rendre sur le site [https://images.google.com/](https://images.google.com/?hl=fr)**

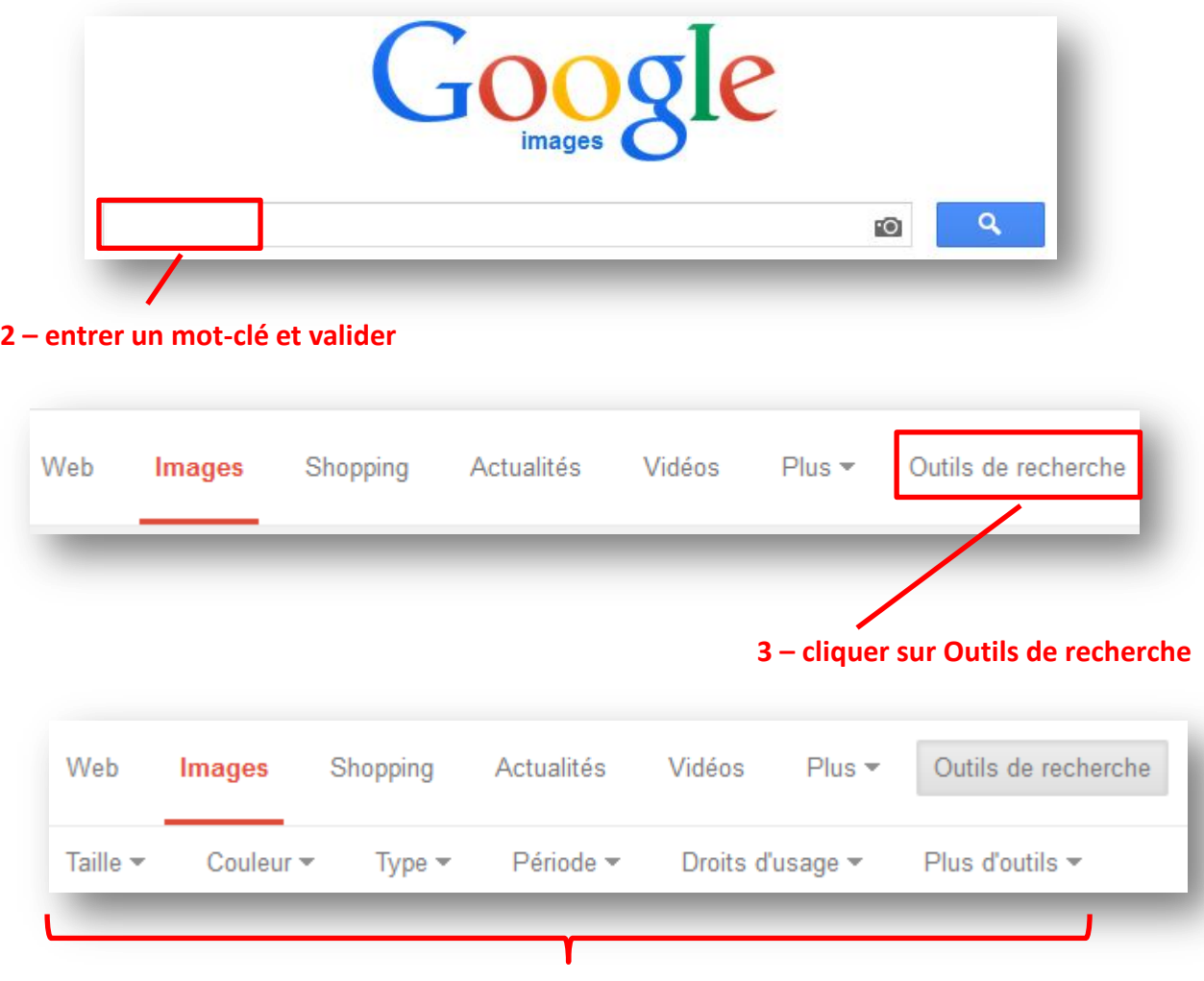

#### **– choisir un critère de recherche**

<span id="page-11-0"></span>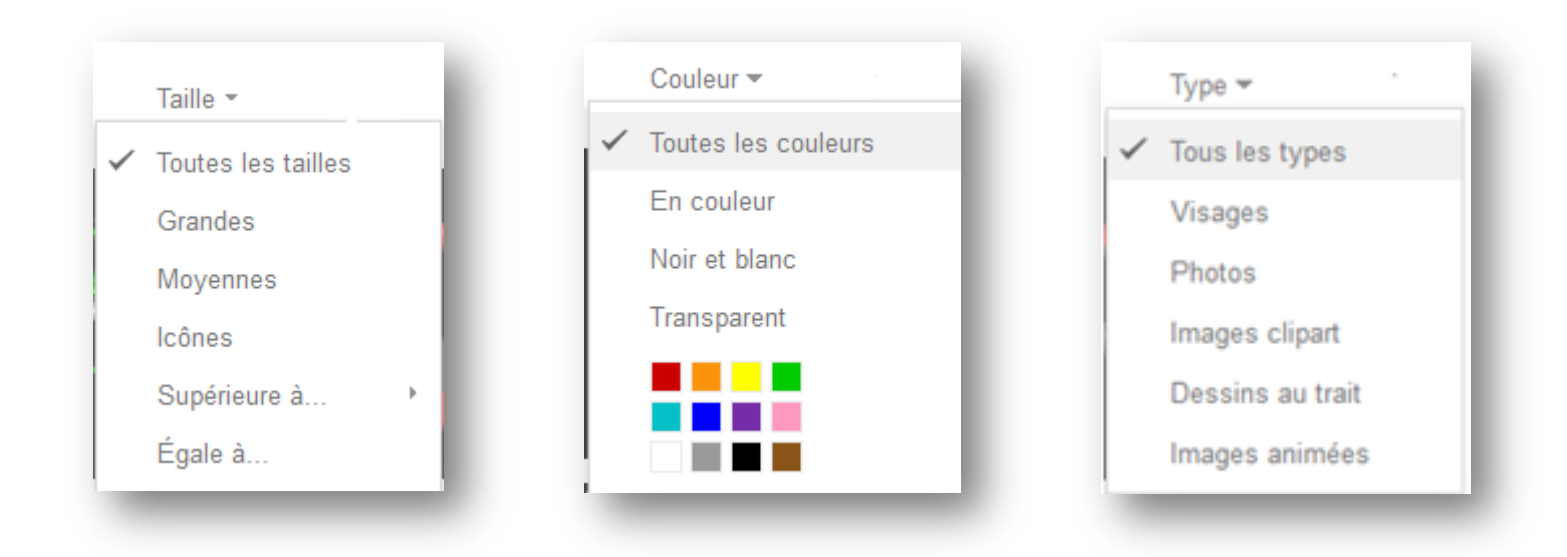

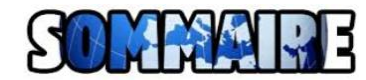

# **Rechercher l'antériorité d'une image, ses différentes versions**

# **– Se rendre sur le site<https://tineye.com/>**

<span id="page-12-0"></span>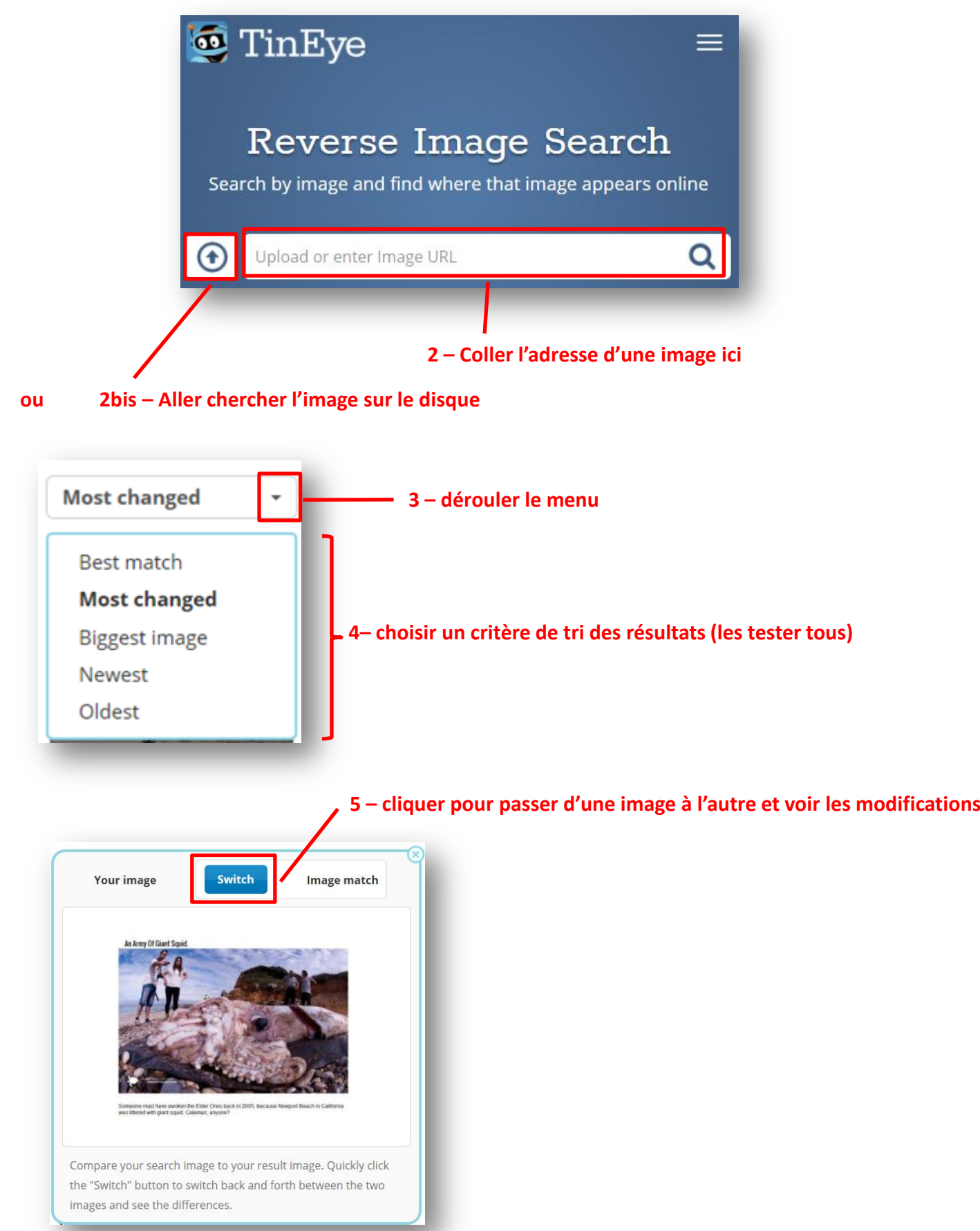

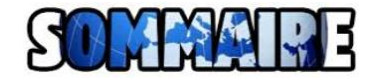

#### **Retoucher une image en ligne**

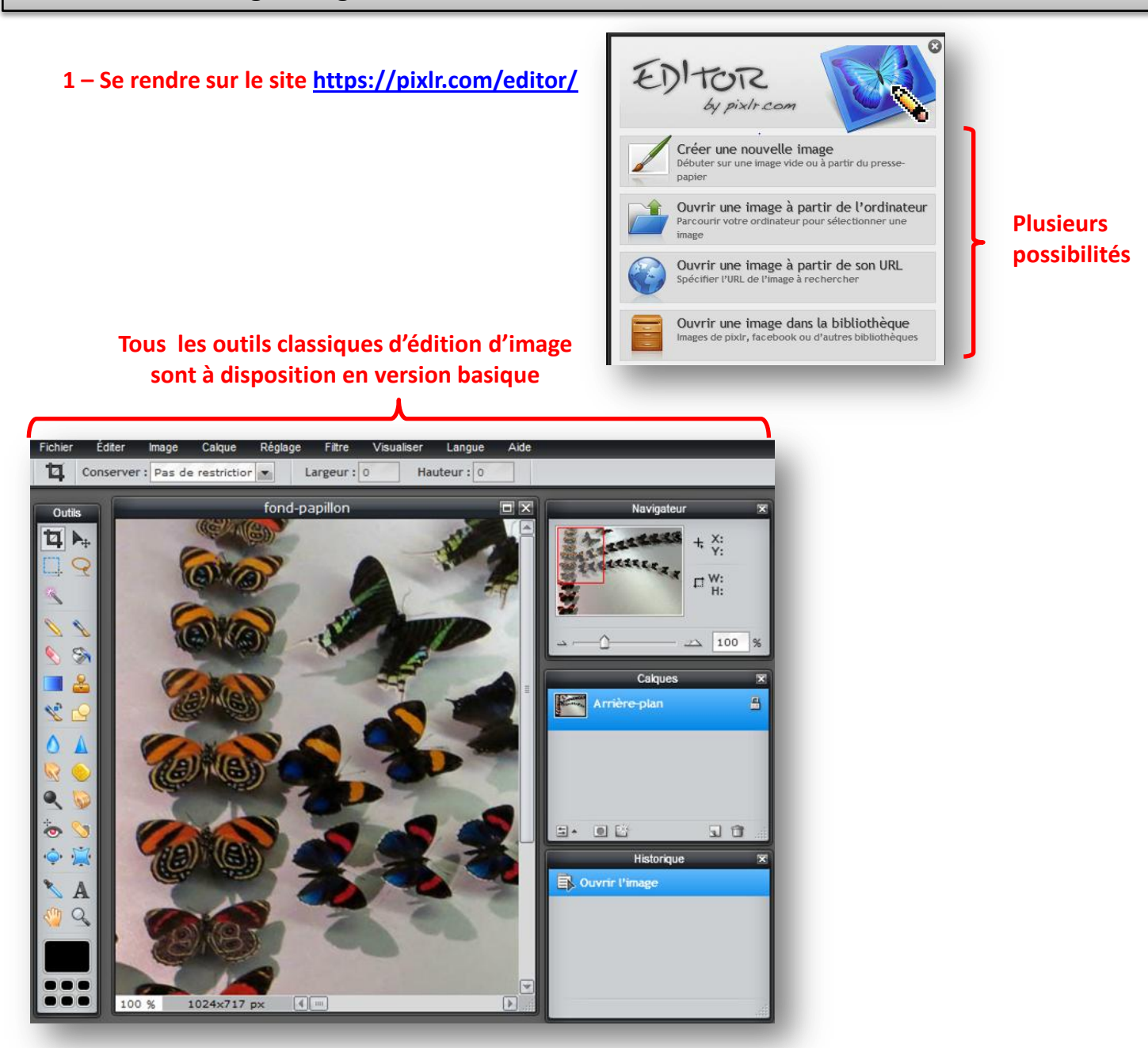

## **2 – Autre outil (plus simple)<https://www.iloveimg.com/fr>**

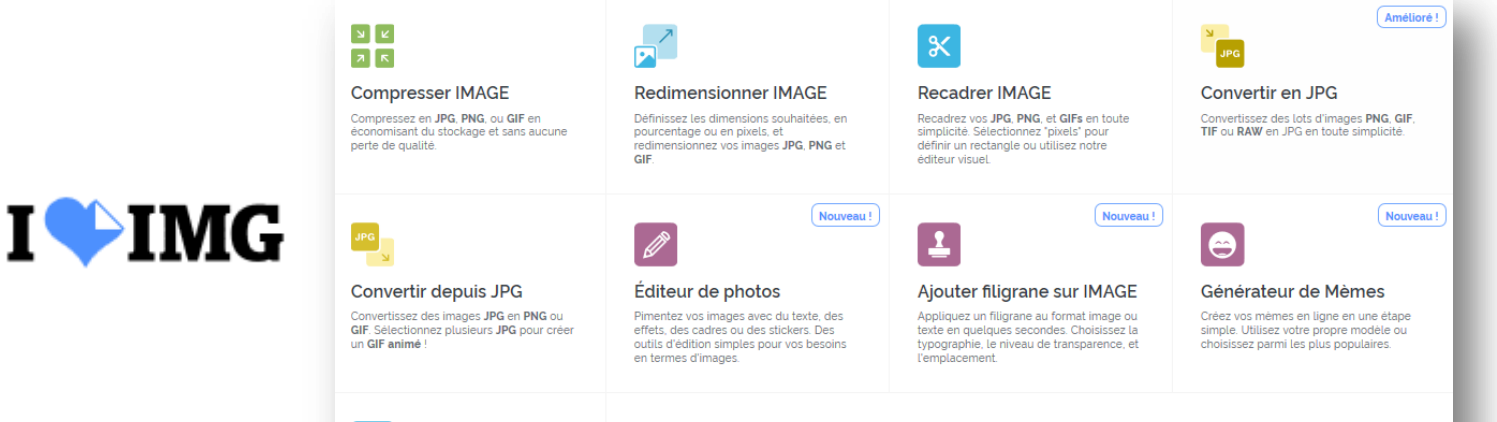

# $\mathcal{C}$

<span id="page-13-0"></span>**Faire pivoter IMAGE** Faites pivoter plusieurs images JPG, PNG<br>ou GIF à la fois. Vous pouvez choisir de ne<br>faire pivoter que les images en mode<br>paysage ou portrait !

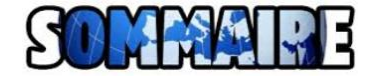

Plusieurs sites proposent de convertir une page internet en fichier PDF. Par exemple :

<span id="page-14-0"></span>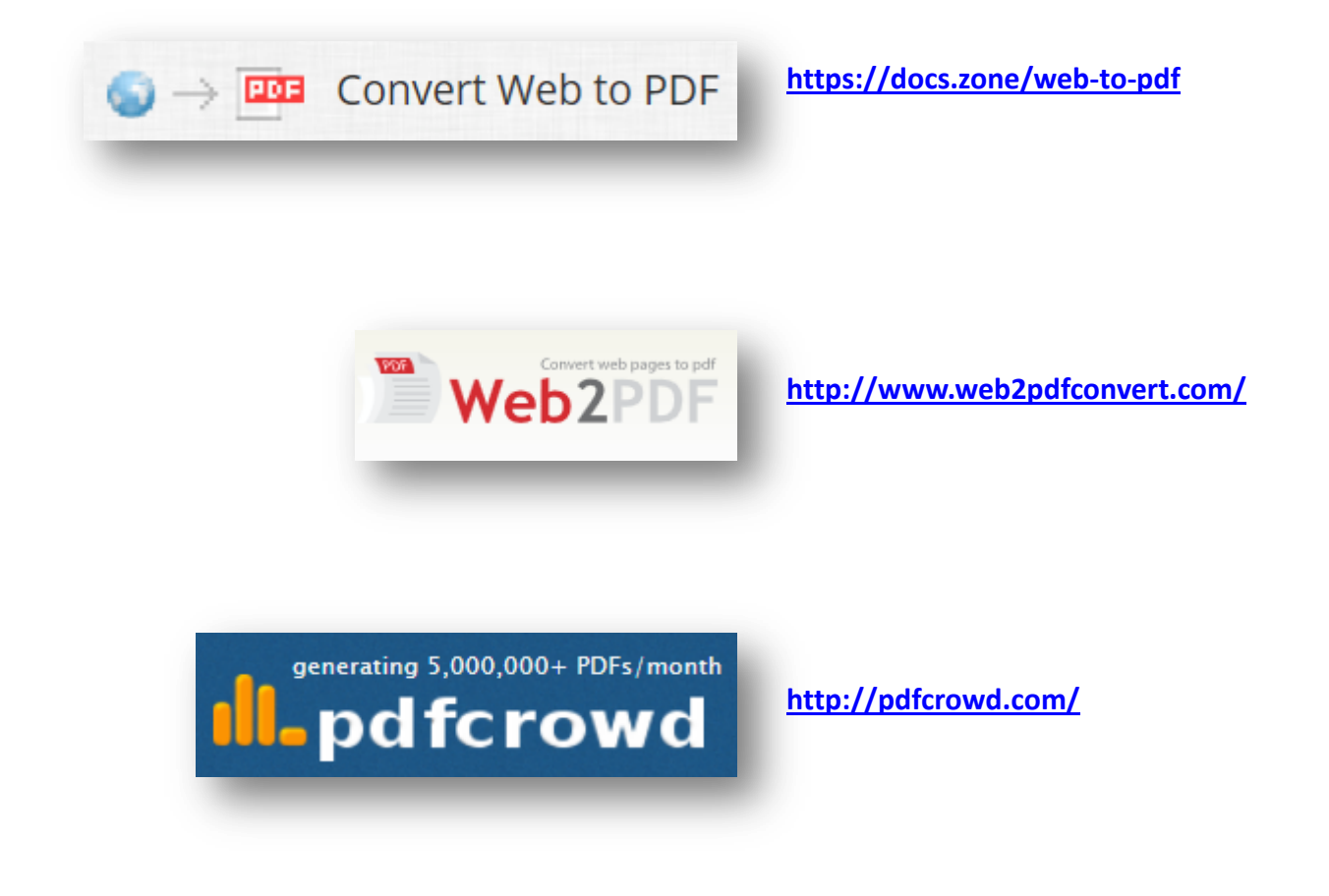

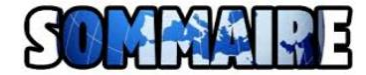

Il existe plusieurs générateurs de liens courts.

Tous fonctionnent sur le même principe, présenté ici avec le site **[https://frama.link](https://frama.link/)**

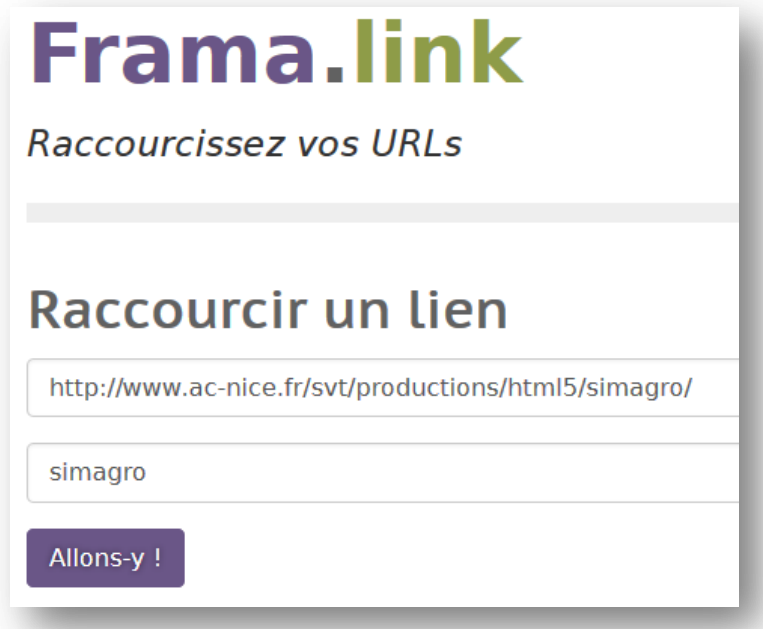

Liste non exhaustive de générateurs de liens courts :

- •**<http://lc.cx/>**
- **<http://tinyurl.com/>**
- **<http://goo.gl/>**
- **<https://bitly.com/>**
- **<https://bit.do/>**

<span id="page-15-0"></span>Utilisation : **Faire taper le raccourci dans la barre d'adresse du navigateur, puis « entrée »**

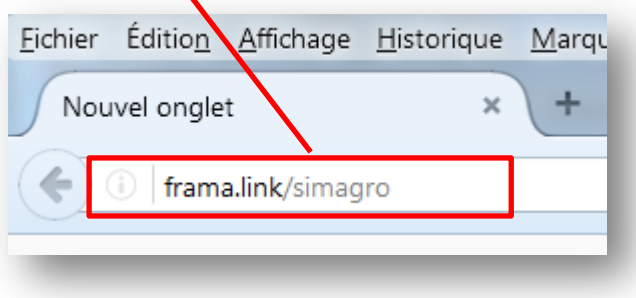

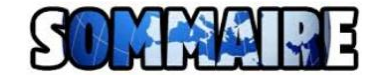

#### **Créer une page internet avec une liste de liens à consulter**

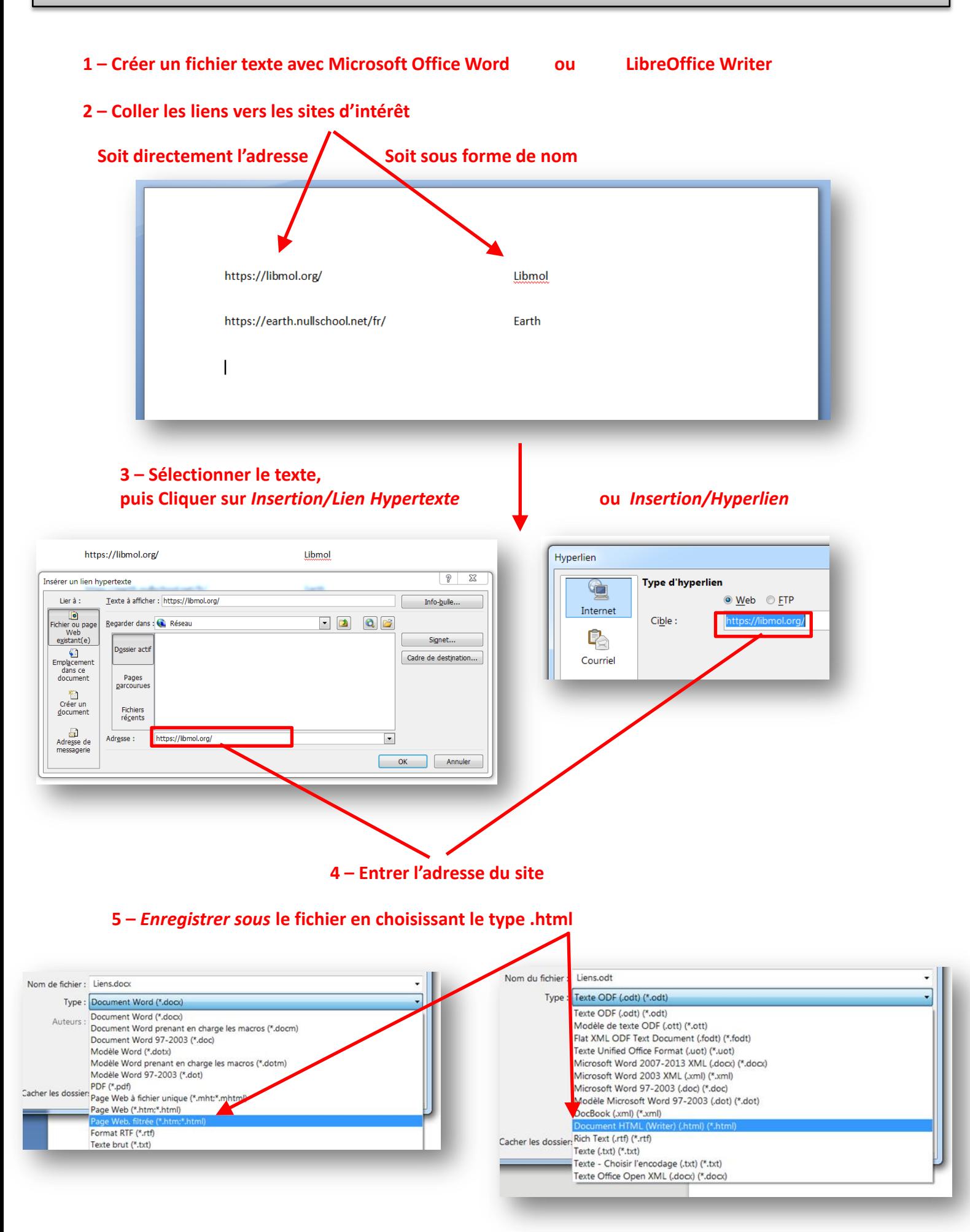

<span id="page-16-0"></span>**6 – Ouvrir le fichier avec un navigateur internet**

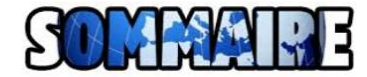

#### **Trouver des données scientifiques originales**

Première possibilité : utiliser **Google Scholar**

**Se rendre sur le site [http://scholar.google.fr](http://scholar.google.fr/)**

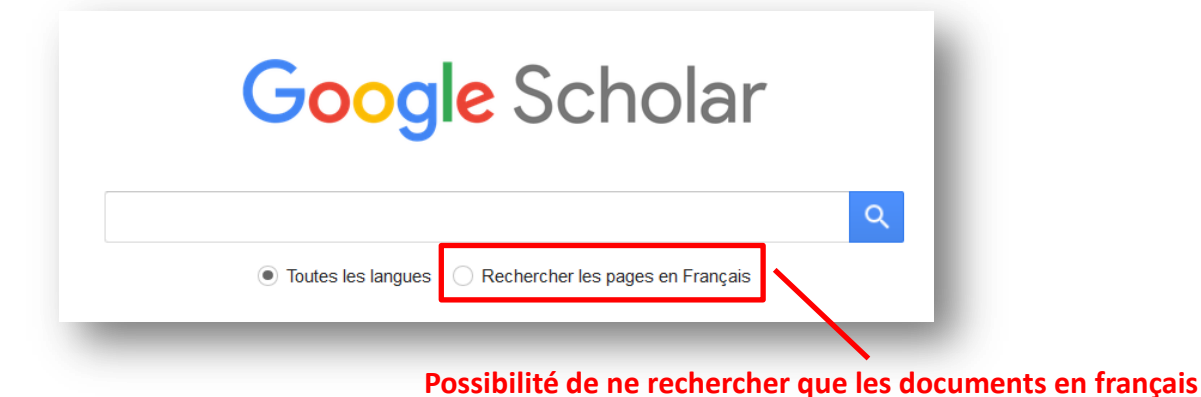

**(mais beaucoup moins de résultats…)**

#### **Exemple de résultat (mot-clé « subduction ») :**

Extension active perpendiculaire à la subduction dans l'arc des Petites Antilles ipgp.fr [PDF] (Guadeloupe, Antilles françaises) Getit@Grifols N Feuillet, I Manighetti, P Tapponnier - Comptes Rendus de l'Académie des ..., 2001 - Elsevier Active normal faults cut the uplifted reef platforms of Grande-Terre and Marie-Galante and the volcanic rocks of Basse-Terre in the Lesser Antilles arc. New marine geophysical data shows that such faults extend offshore, forming two distinct sets. One set bounds graben ... Cité 36 fois Autres articles Les 5 versions Citer Enregistrer

**Si indication [PDF] ou [HTML], le document est généralement accessible gratuitement -> cliquer**

Deuxième possibilité : explorer des **banques de dépôt de publications scientifiques**

**Archive ouverte HAL : [https://hal.archives-ouvertes.fr](https://hal.archives-ouvertes.fr/)**

**World Archives of Sciences : [WAS](http://www.trechinae.org/was/WAS_Search_Engine.html)**

**PubMed Central®: <http://www.ncbi.nlm.nih.gov/pmc/>**

Troisième possibilité : créer un compte sur un **réseau social de chercheurs** (partage de nombreuses publications)

**Research Gate : <http://www.researchgate.net/>**

**Academia.edu : <https://www.academia.edu/>**

**MyScienceWork : <https://www.mysciencework.com/>**

Quatrième possibilité : ressources gratuites de revues scientifiques

<span id="page-17-0"></span>**médecine/sciences : <http://www.medecinesciences.org/>**

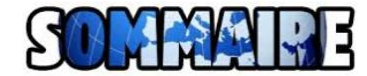

# **Trouver des livres et autres publications en ligne**

## **1 – Se rendre s[ur le site http://gen.lib.rus.ec/](http://gen.lib.rus.ec/)**

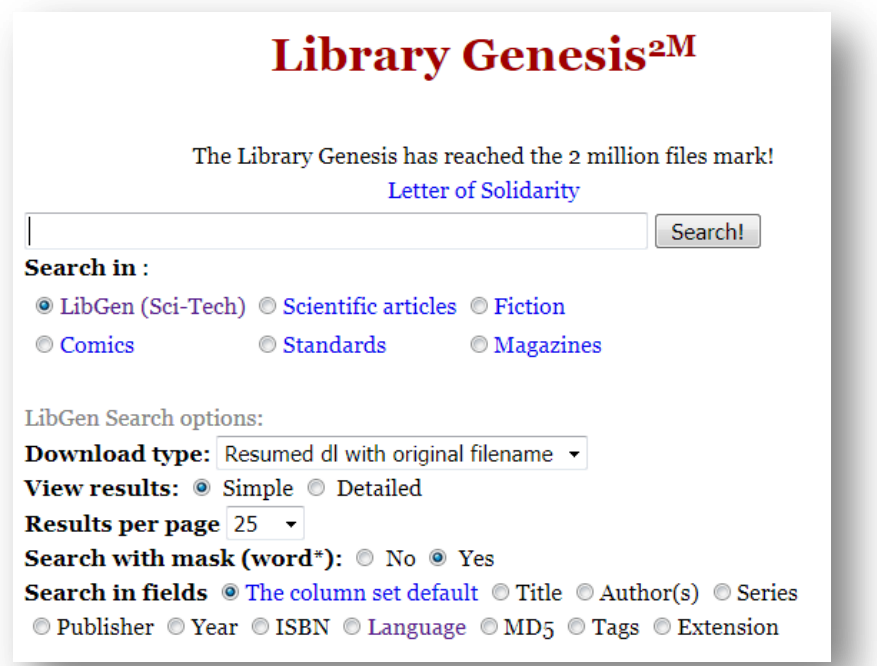

## **2 – Se ren[dre sur le site https://archive.org/](https://archive.org/)**

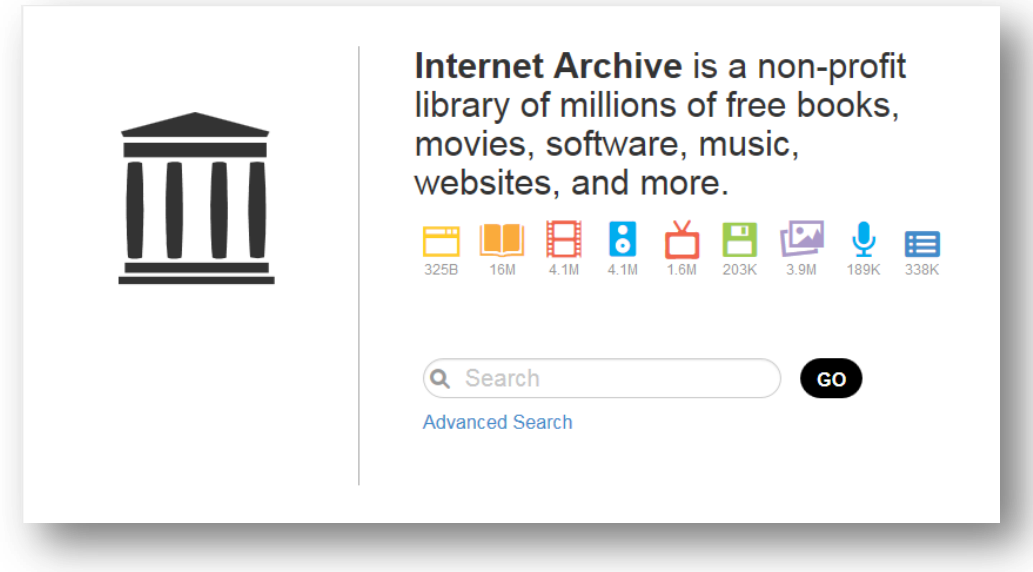

## <span id="page-18-0"></span>**Attention quand même aux droits d'auteur !!**

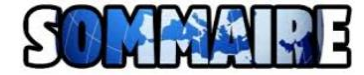

#### **Trouver des modèles moléculaires en 3D**

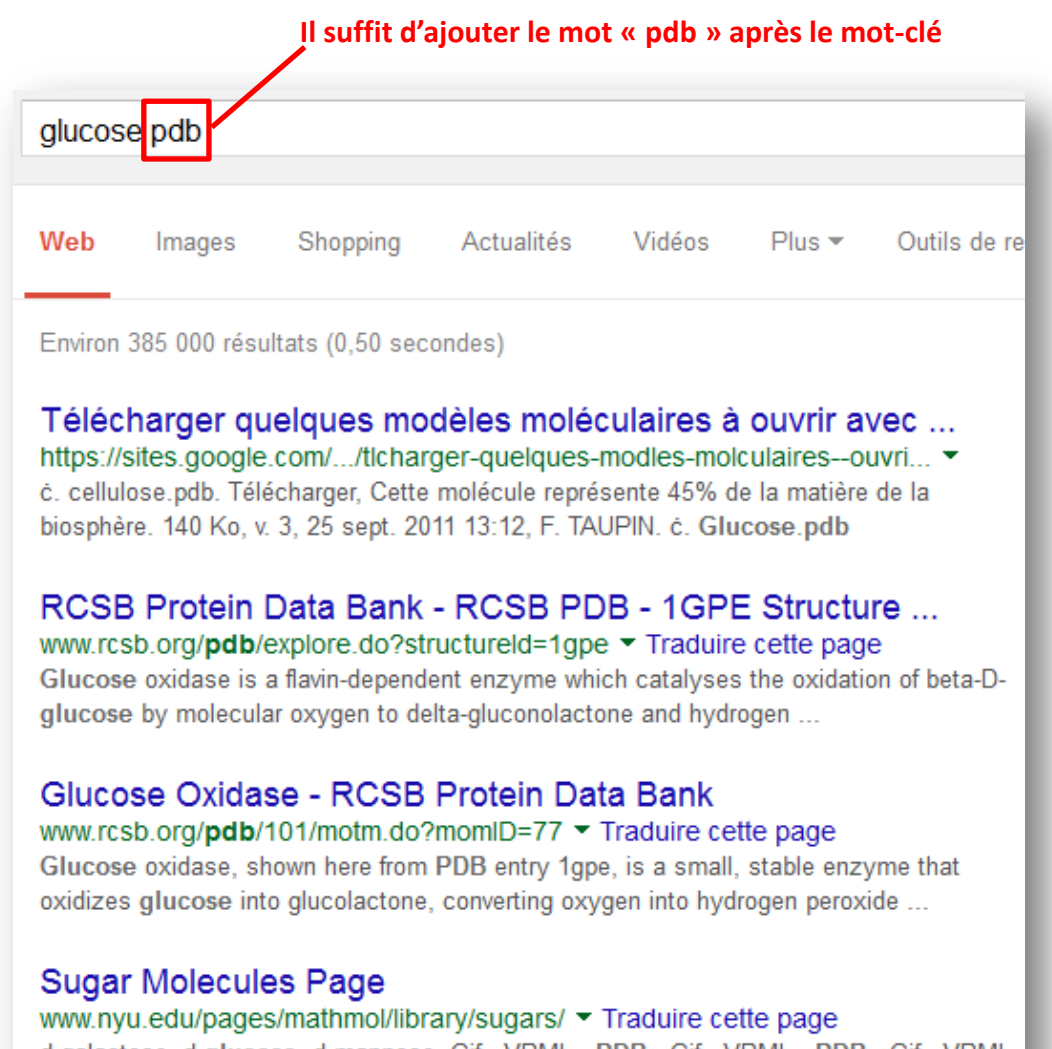

<span id="page-19-0"></span>d-galactose, d-glucose, d-mannose, Gif · VRML · PDB · Gif · VRML · PDB · Gif · VRML PDB. d-xylose, sucrose, l-glucose. Gif · VRML · PDB · Gif · VRML · PDB ...

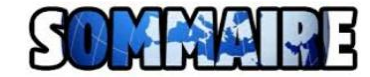

#### **Rechercher et récupérer des séquences dans les bases de données**

#### **1 – Se rendre sur le site<http://www.ncbi.nlm.nih.gov/gene>**

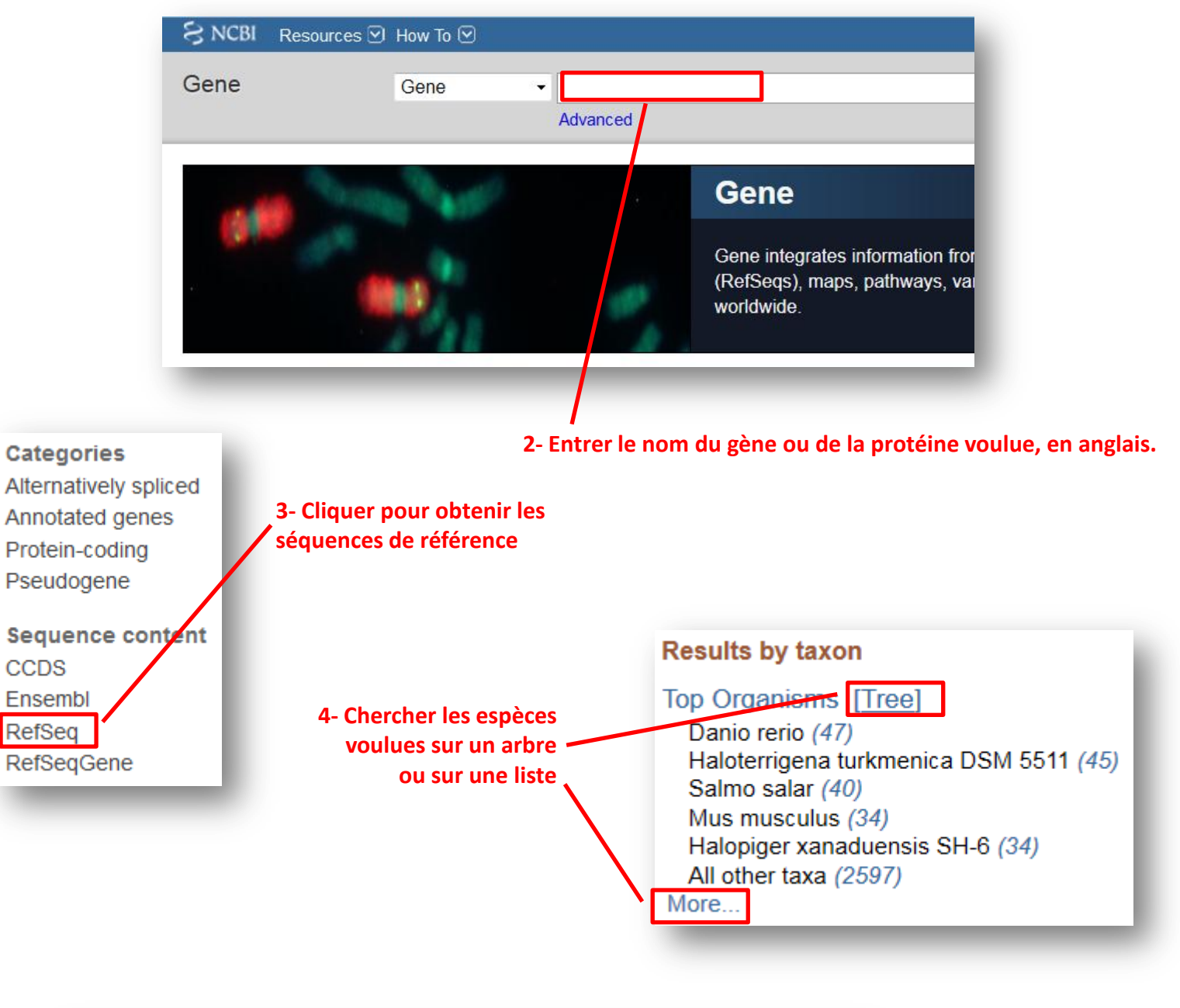

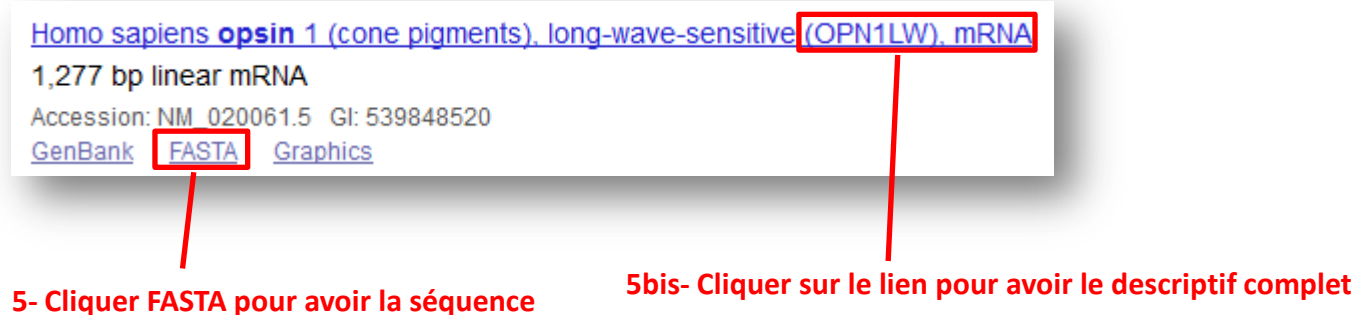

<span id="page-20-0"></span>**en format exportable**

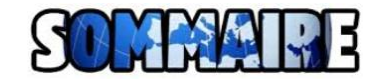

## **Créer manuellement des fichiers de séquences pour Anagène ou GénieGen**

1 – Ouvrir le programme  $\overline{A}$  WordPad ou un autre éditeur de texte simple

#### **2 – Créer un nouveau document et coller le texte suivant :**

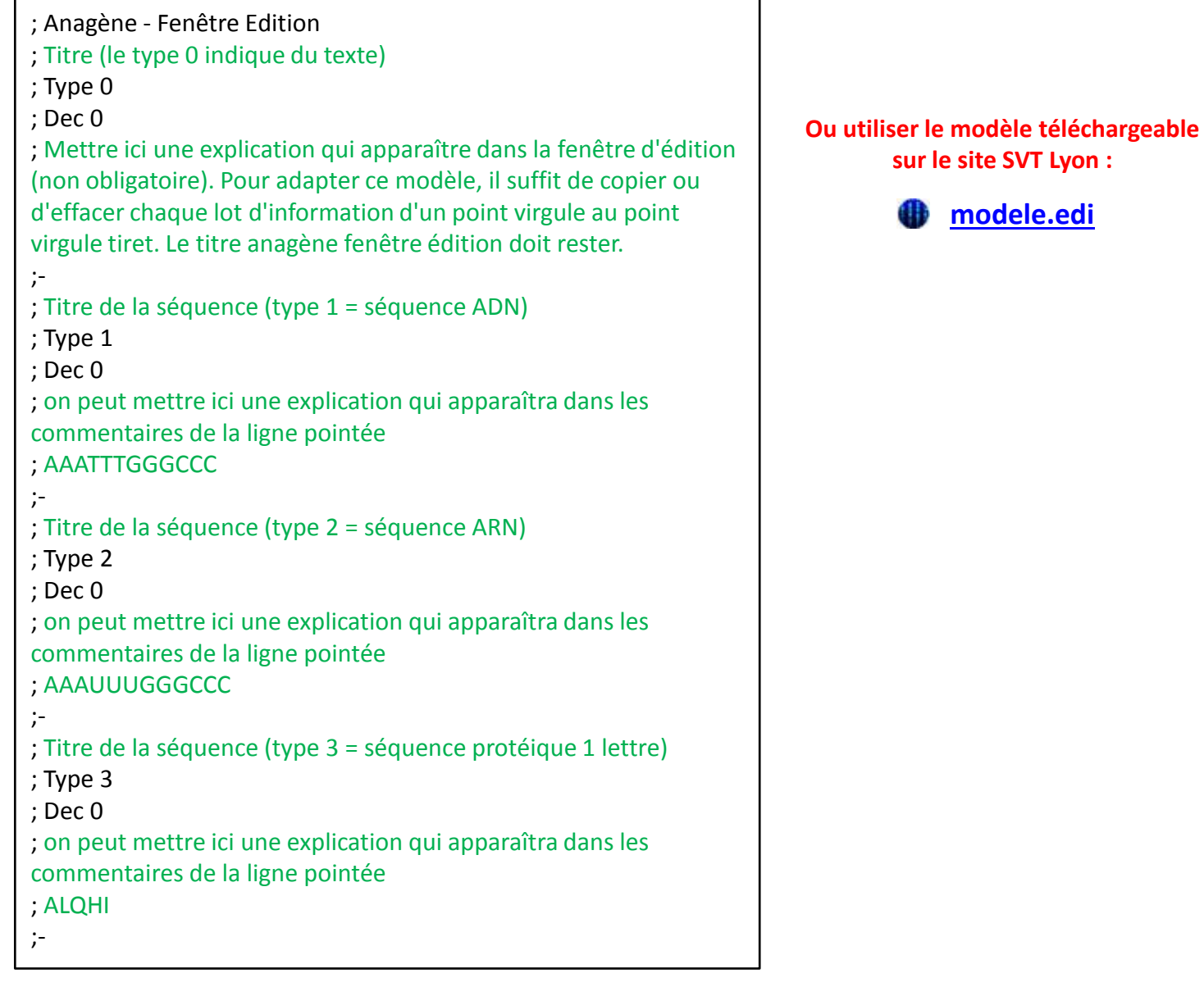

**3– Modifier les textes en vert et coller les séquences en format FASTA [récupérées dans les bases de données](#page-19-0)**

**4– Enregistrer le fichier en format texte : .txt**

<span id="page-21-0"></span>**5– [Modifier l'extension du fichier](#page-21-0) : remplacer .txt par .edi**

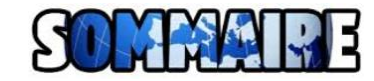

# **Modifier l'extension d'un fichier**

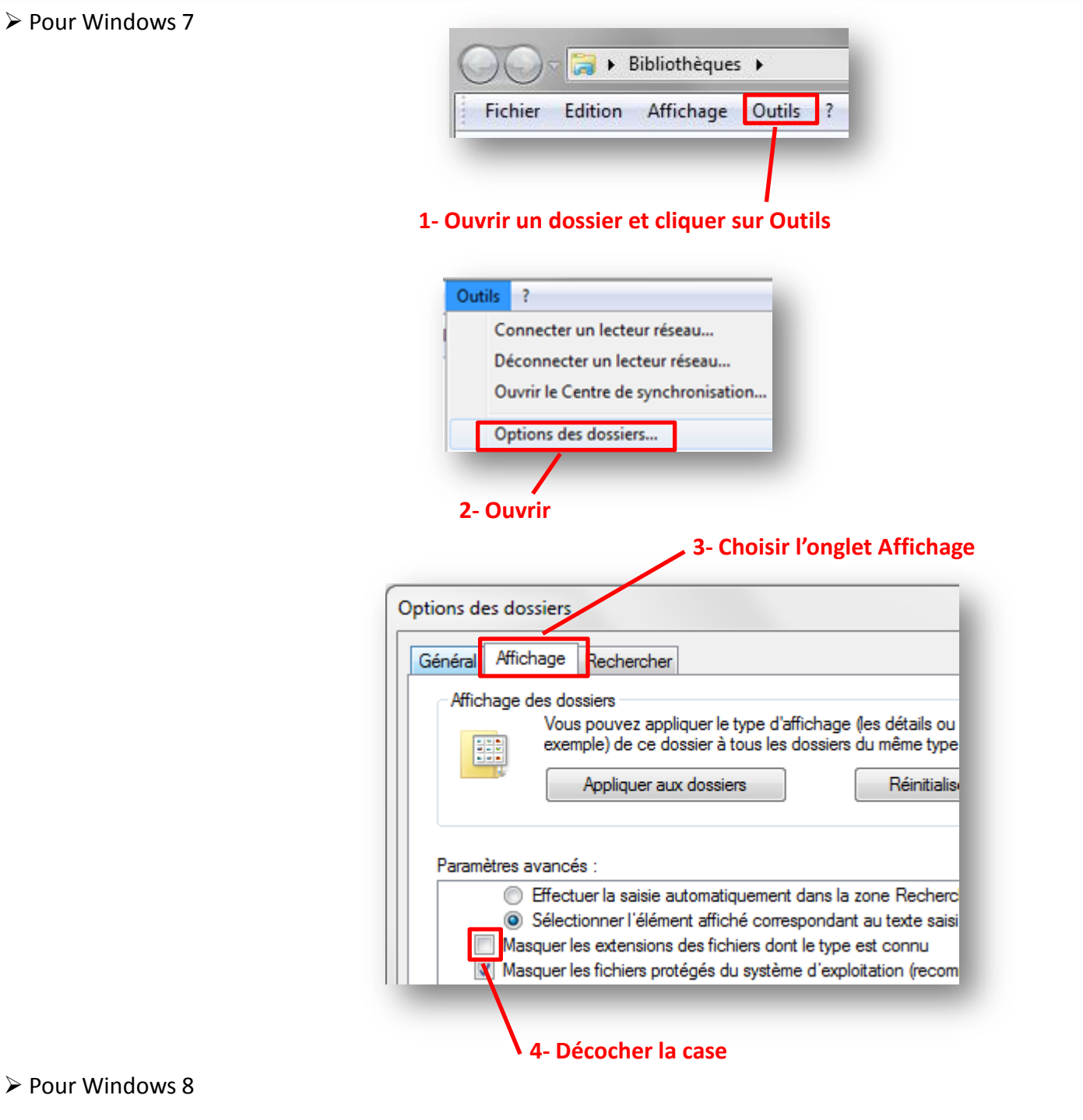

**1- Ouvrir un dossier et cliquer sur l'onglet Affichage**

<span id="page-22-0"></span>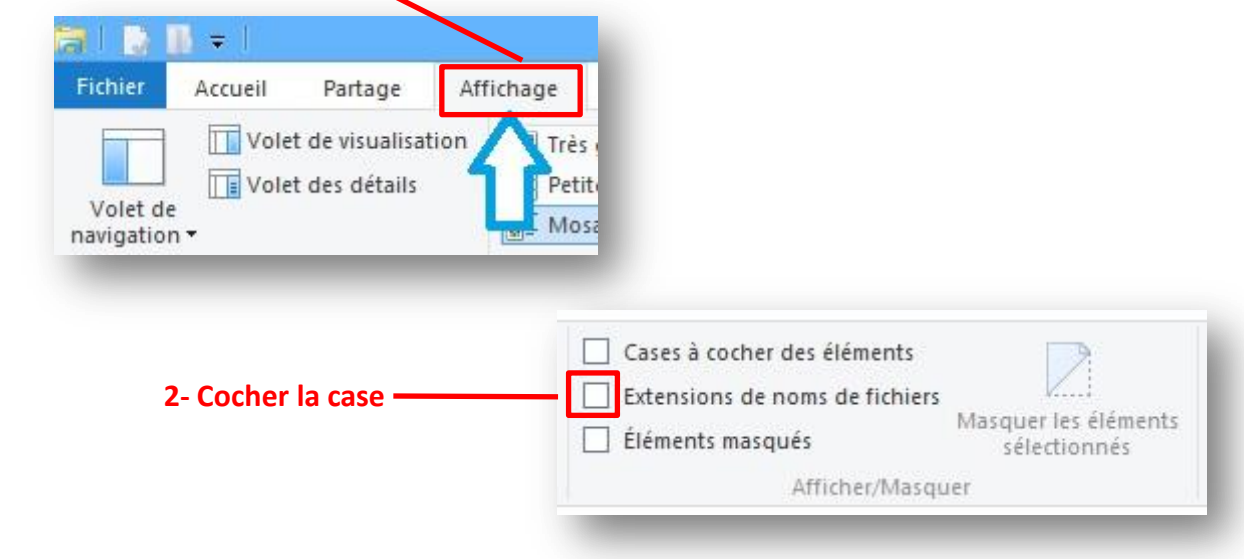

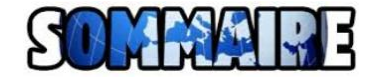

**7– Enregistrer le fichier**

Edition

ons dans un

#### **Créer des fichiers de séquences pour Anagène en utilisant GénieGen**

#### **1 – Démarrer GénieGen :**

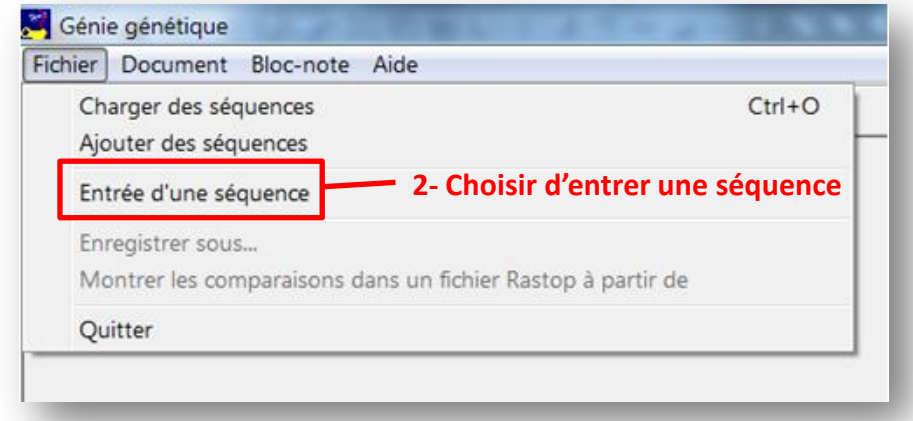

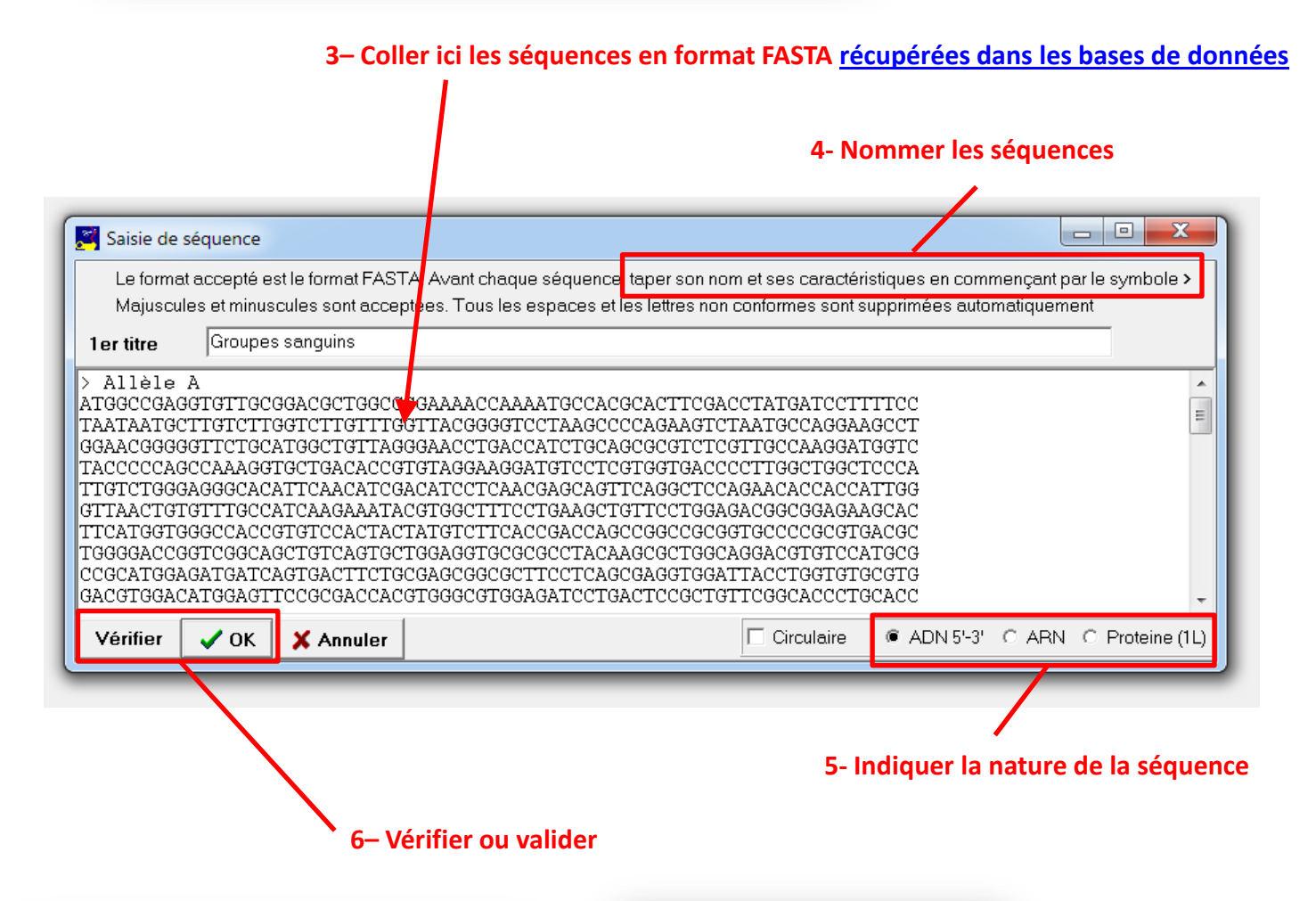

<span id="page-23-0"></span>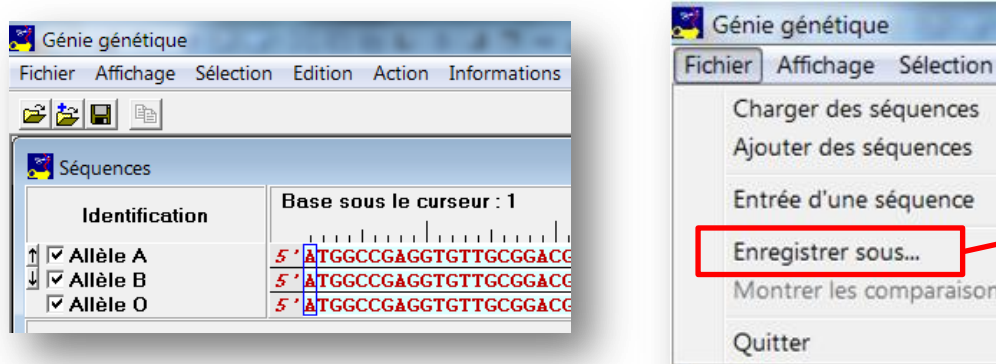

# **Utiliser des logiciels et des services libres pour tout faire**

## **1 – Se rendre sur le site<http://www.framasoft.net/>**

Un annuaire Une clé USB

Un distributeur

Des traductions

<span id="page-24-0"></span>De la musique

Des vidéos

Un DVD

Des infos Des livres...

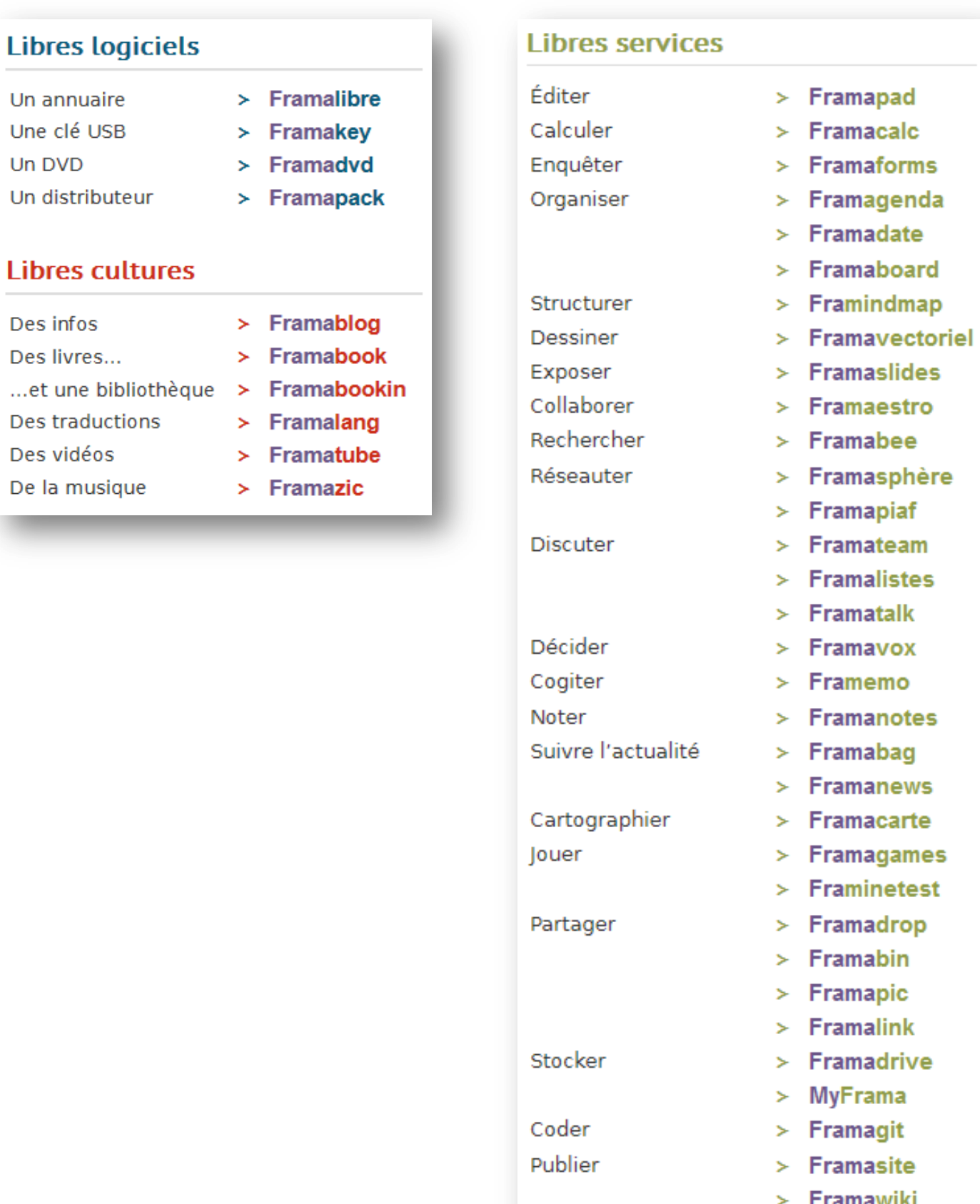

#### Β **MAY ALL**

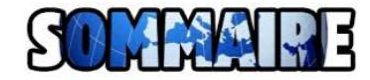

## **Construire et utiliser des quizz en ligne**

## **Se rendre sur le site <http://quizlet.com/>**

<span id="page-25-0"></span>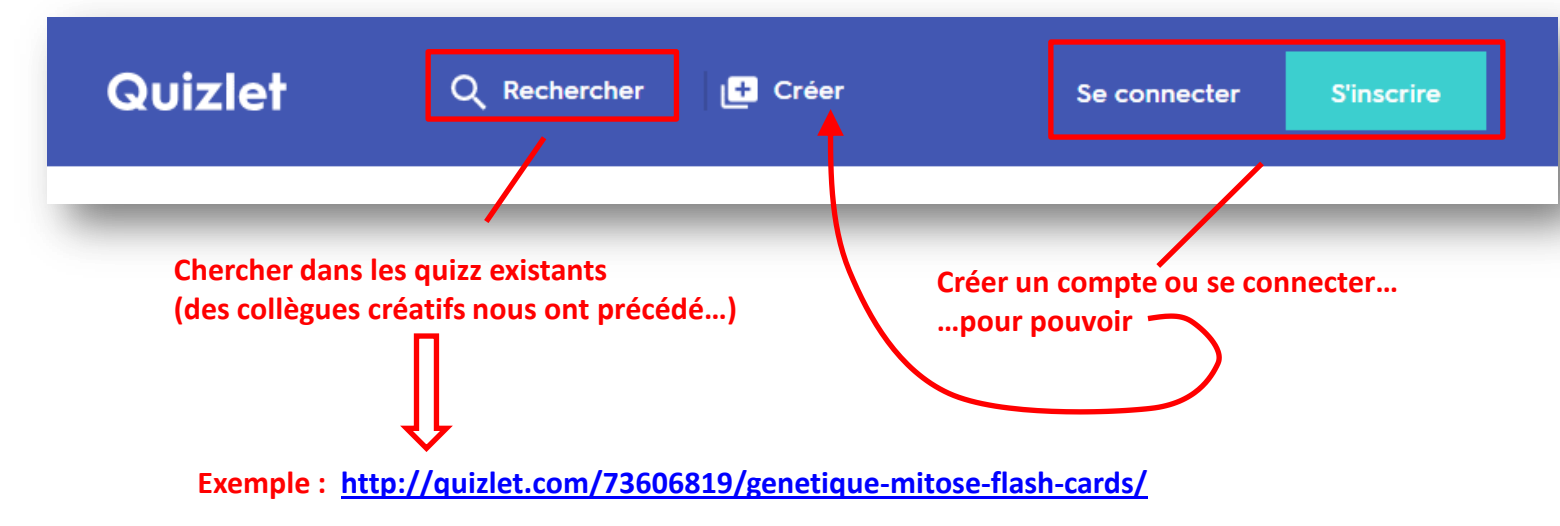

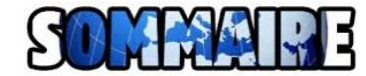

# **Résumer un texte, ou en extraire les informations principales**

## **1 – Se rendre sur le site<https://resoomer.com/>**

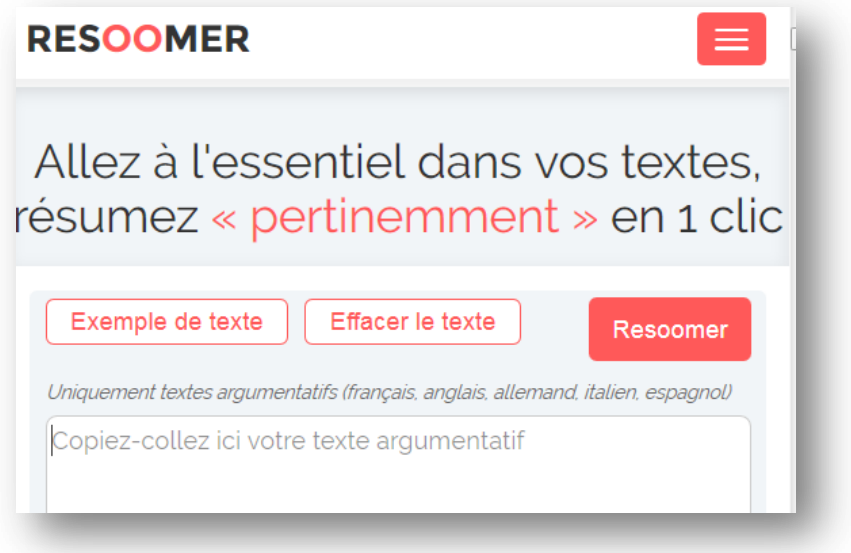

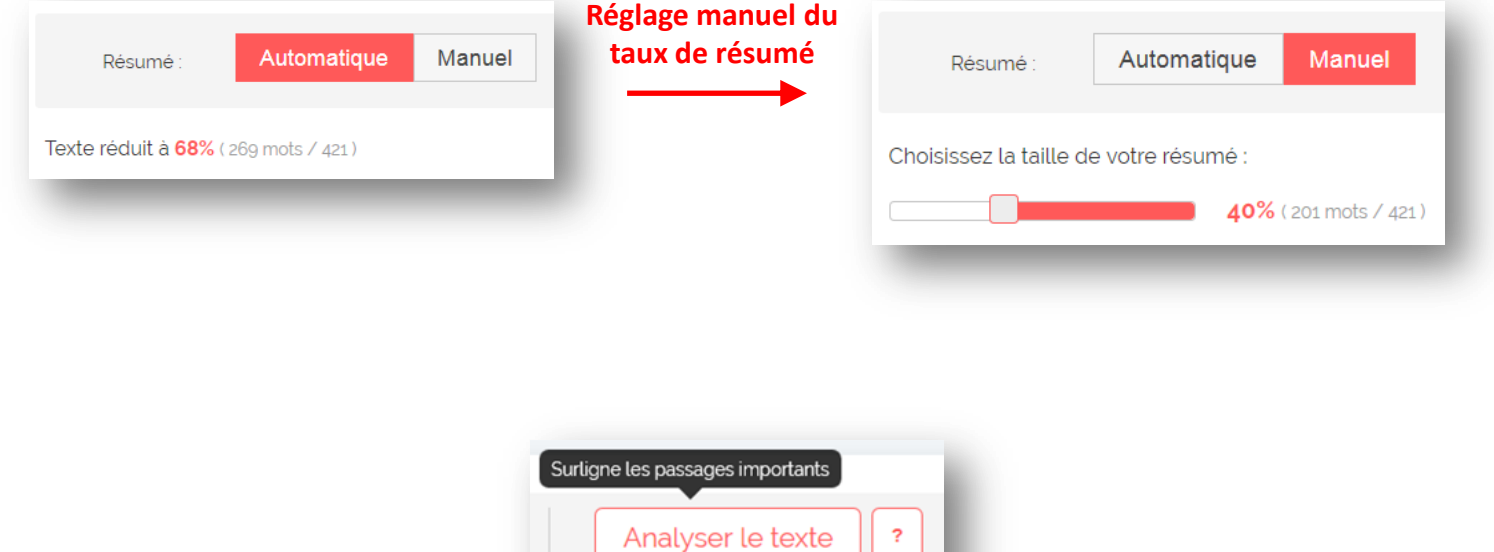

#### <span id="page-26-0"></span>**Possibilité d'analyser le texte**

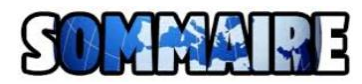

# **Traduire un texte**

## **1 – Se rendre sur le site<https://www.deepl.com/translator>**

<span id="page-27-0"></span>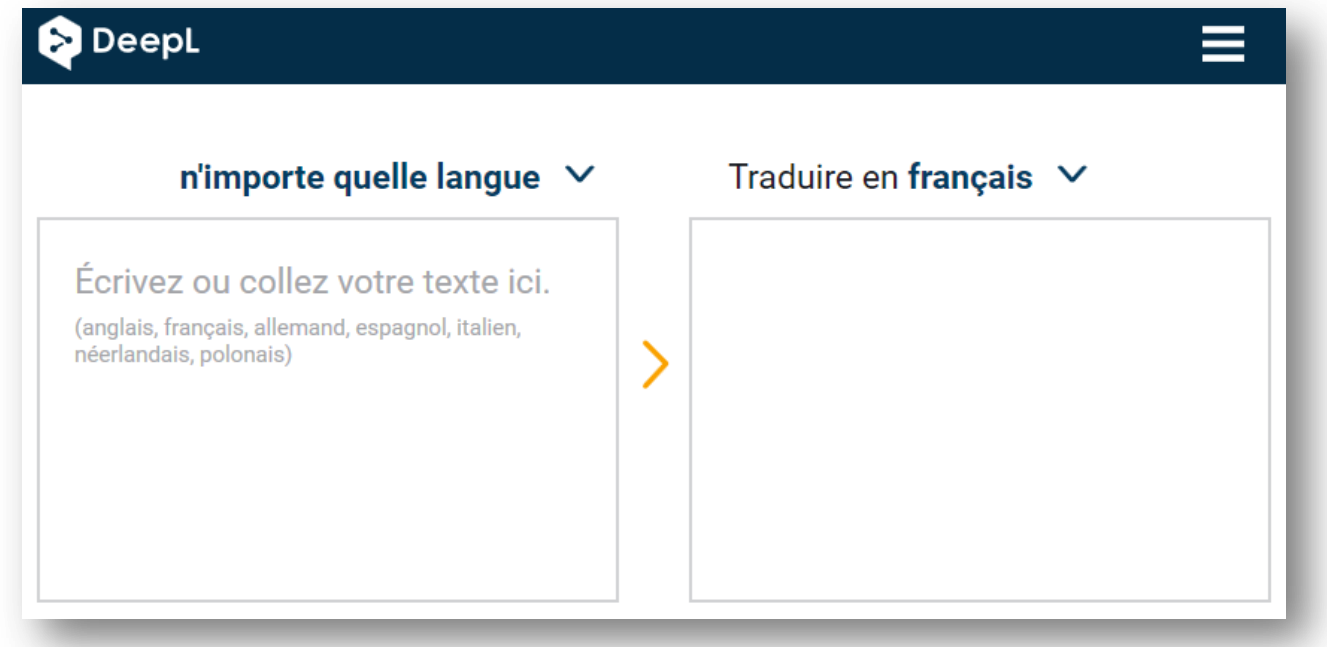

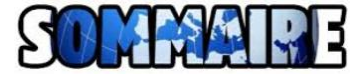

**1 – Deux applications en ligne proposées :**

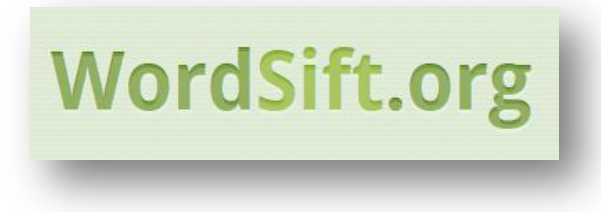

<span id="page-28-0"></span>

**<https://wordsift.org/> [https://worditout.com/](https://worditout.com/word-cloud/create)**

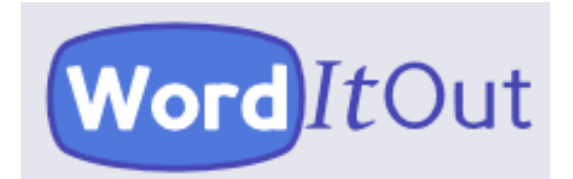

[Outil basique](https://wordsift.org/) **Fonctions** avancées : Collage de tableau, application de filtres

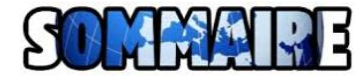

#### **Adapter les textes pour les dyslexiques**

En juin 2012 une équipe de chercheurs franco-italienne a publié dans les Annales de l'Académie des Sciences Américaine (PNAS) les résultats d'une expérience qui tend à démontrer que l'espacement des lettres, des mots et des lignes favorise la lecture par les enfants dyslexiques.

Pour voir la publication : [Extra-large letter](http://college.dargent.free.fr/IMG/pdf/PNAS-Dyslexie-lettres-espacees-full.pdf) [spacing](http://college.dargent.free.fr/IMG/pdf/PNAS-Dyslexie-lettres-espacees-full.pdf) [improves](http://college.dargent.free.fr/IMG/pdf/PNAS-Dyslexie-lettres-espacees-full.pdf) [reading](http://college.dargent.free.fr/IMG/pdf/PNAS-Dyslexie-lettres-espacees-full.pdf) [in dyslexia, Zorzi](http://college.dargent.free.fr/IMG/pdf/PNAS-Dyslexie-lettres-espacees-full.pdf) [et al., PNAS, juin 4, 2012](http://college.dargent.free.fr/IMG/pdf/PNAS-Dyslexie-lettres-espacees-full.pdf)

Les chercheurs ont espacé le texte selon les règles suivantes :

- augmentation de 2,5 points de l'espacement standard des lettres
- 3 espaces entre chaque mot
- interligne double

L'effet d'un tel espacement est visible ci-dessous sur un extrait du Dormeur du val, d'Arthur Rimbaud :

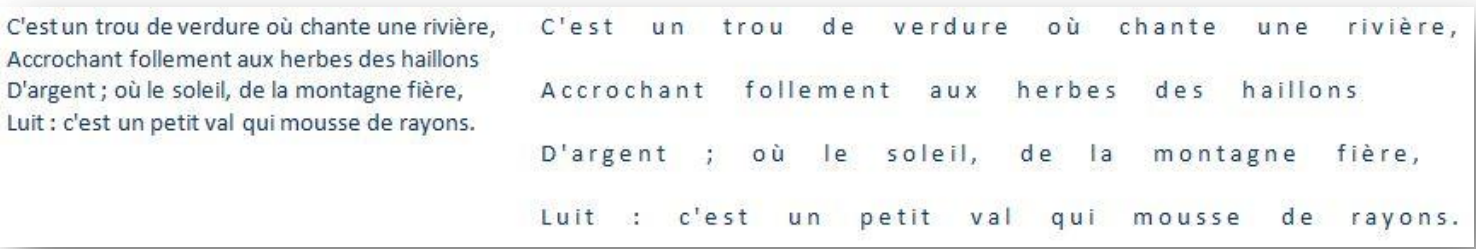

Pour faciliter l'adaptation d'un texte, je vous propose une macro à ajouter à votre éditeur de texte qui permet d'automatiser en un clic la mise en forme. Cette macro est accompagnée d'un tutoriel qui présente la procédure à suivre pour ajouter la macro (une seule installation requise), et pour ensuite l'appliquer. Les fichiers sont différents suivant le logiciel utilisé (Microsoft Office Word, OpenOffice Writer ou LibreOffice Writer) :

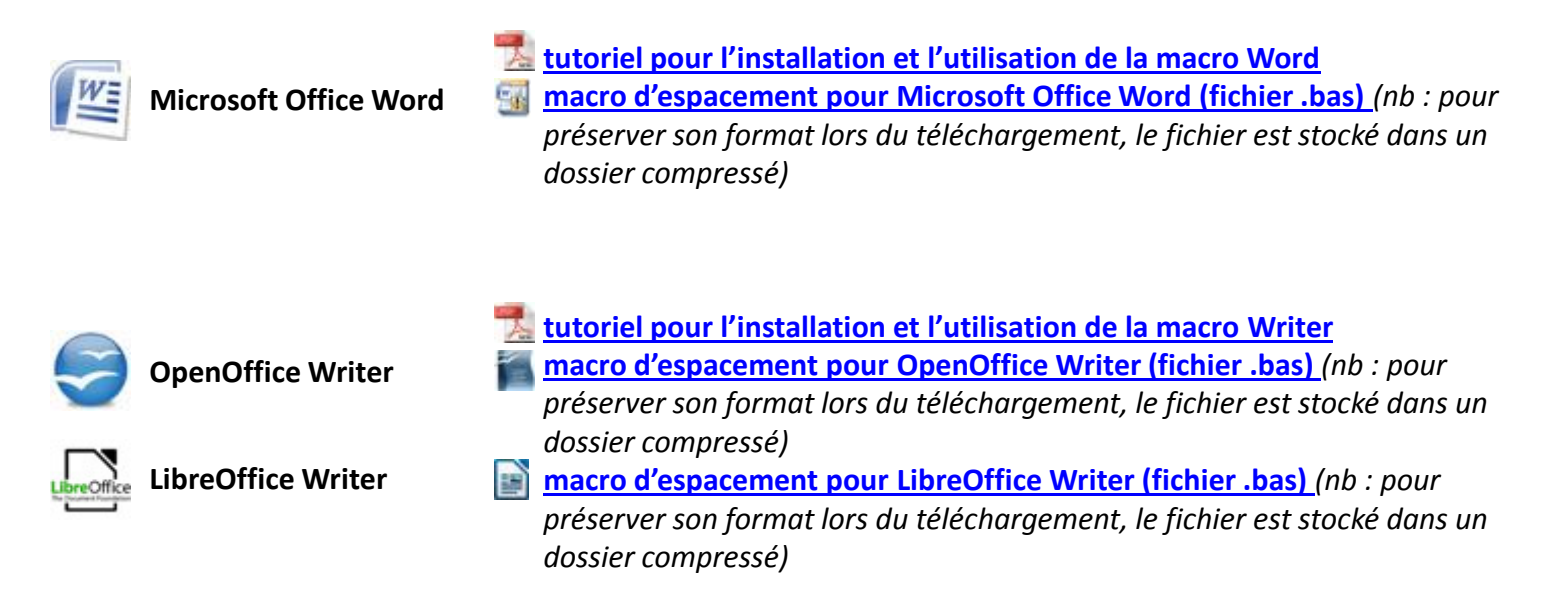

<span id="page-29-0"></span>**Tous ces fichiers sont disponibles sur<http://college.dargent.free.fr/spip.php?article682>**

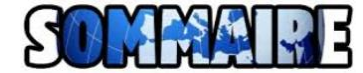

## **Echanger des fichiers volumineux de façon sécurisée**

**L'académie de Lyon met à disposition de ses personnels 2 systèmes de partage de fichiers volumineux.**

#### **1 – Se connecter sur le portail Arena [https://portail.ac-lyon.fr](https://portail.ac-lyon.fr/)**

<span id="page-30-0"></span>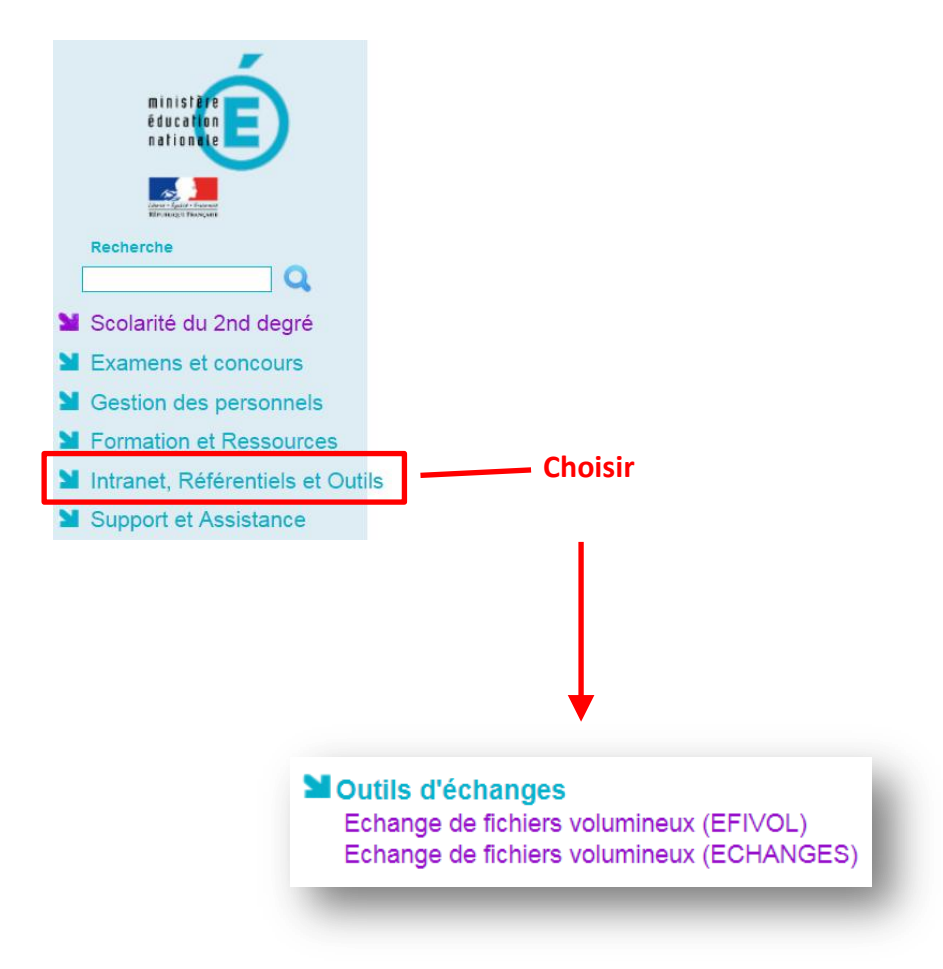

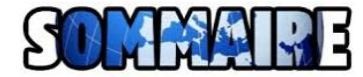

## **Utiliser l'outil de capture d'image**

Les PC fonctionnant avec Windows sont équipés d'un utilitaire de capture d'écran, nommé **Outil Capture** :

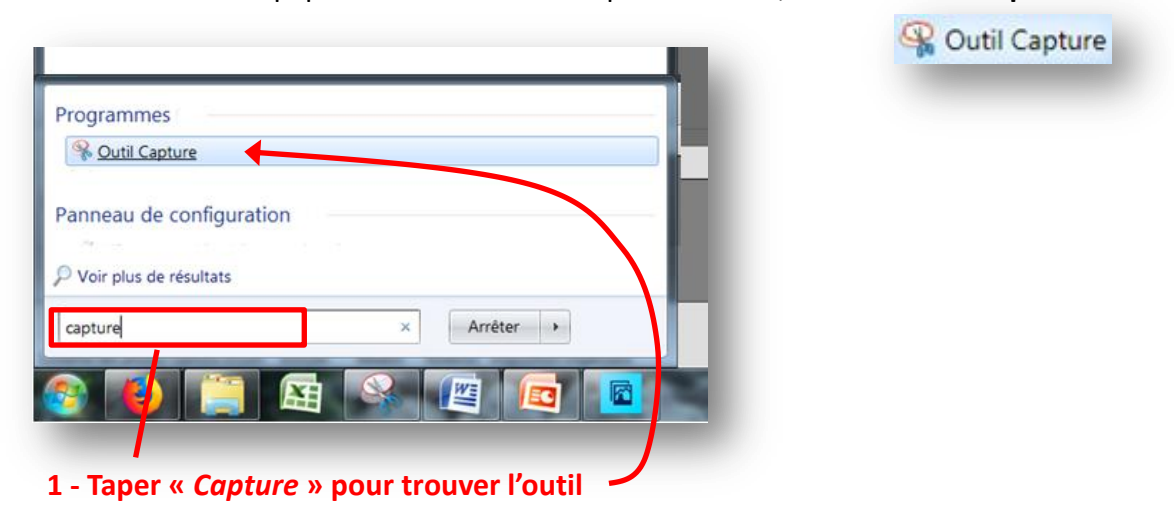

**1bis – si Outil Capture n'apparaît pas, essayer «** *Snipping tool* **»** 

<span id="page-31-0"></span>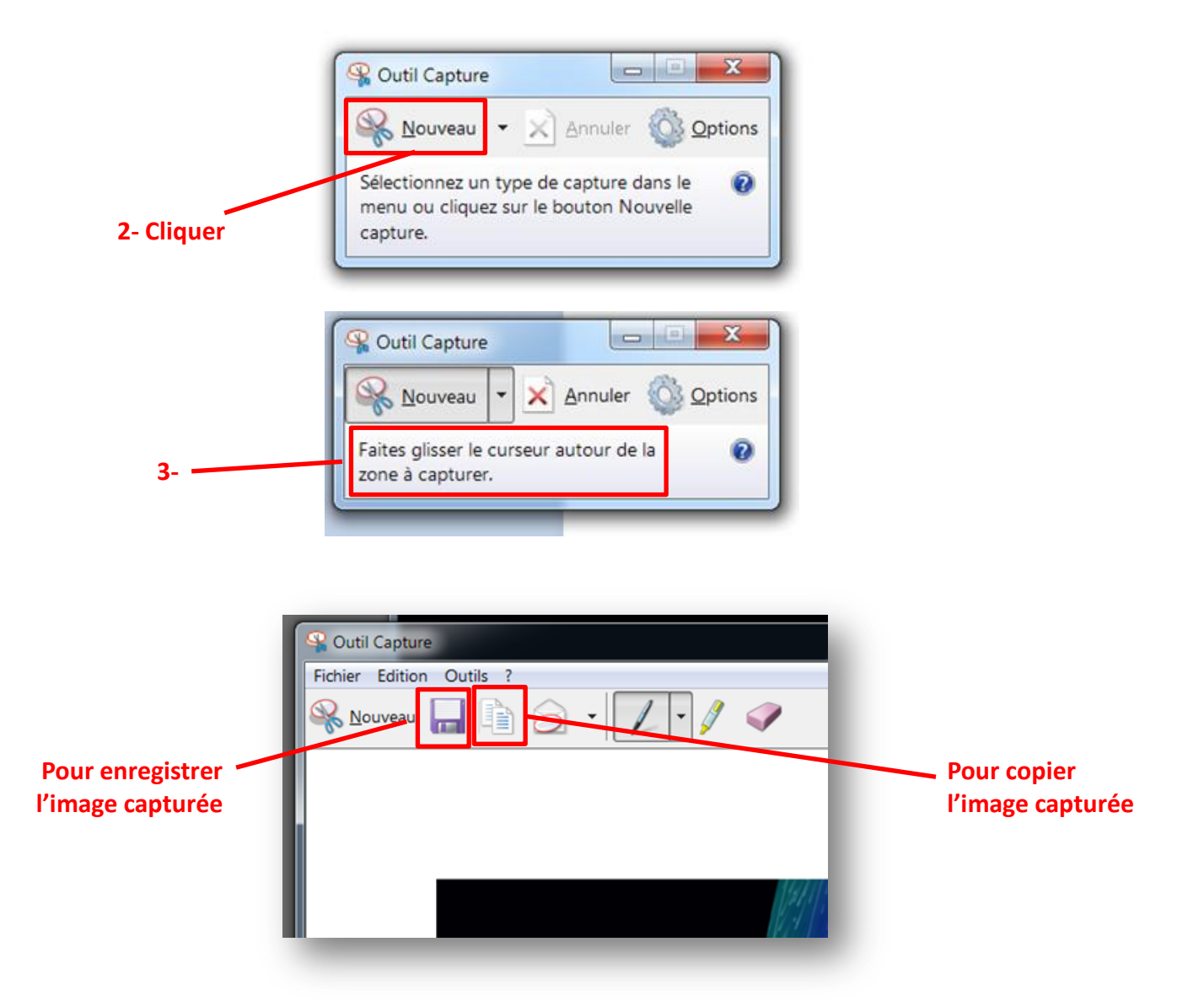

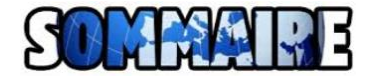

## **Générer du papier quadrillé au choix**

Il existe plusieurs générateurs utilisables en ligne :

**Site de Jérôme DESMOULINS: <http://www.desmoulins.fr/index.php?pg=scripts>**

**Print Free Graph Paper :<http://www.printfreegraphpaper.com/>**

<span id="page-32-0"></span>**Incompetech : <http://www.incompetech.com/graphpaper/>**

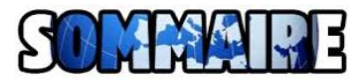

## **Se rendre sur le site <http://www.endmemo.com/index.php>**

<span id="page-33-0"></span>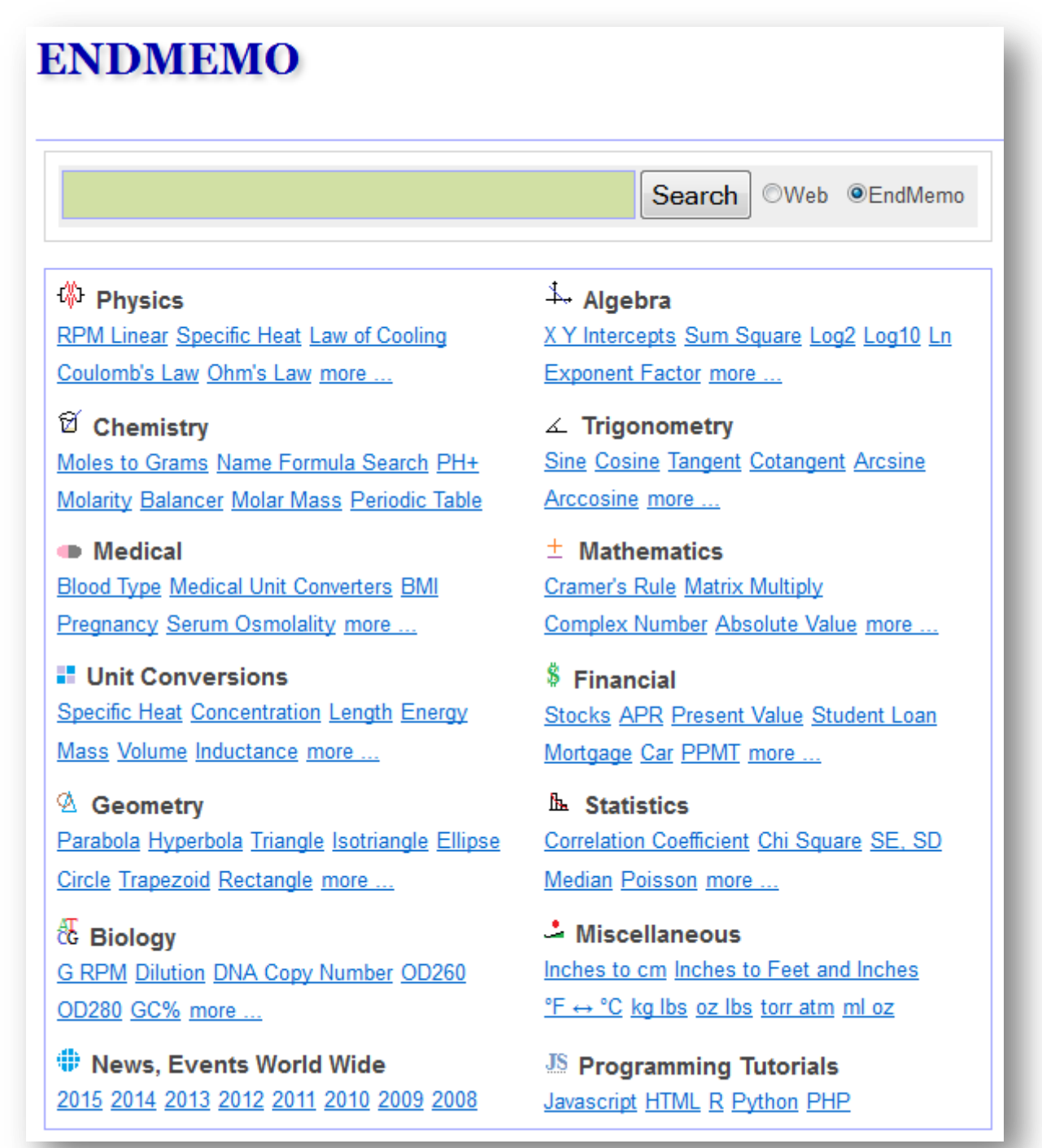

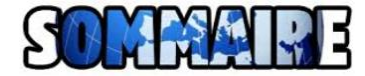

#### **Se rendre sur le site <https://www.keamk.com/fr/>**

<span id="page-34-0"></span>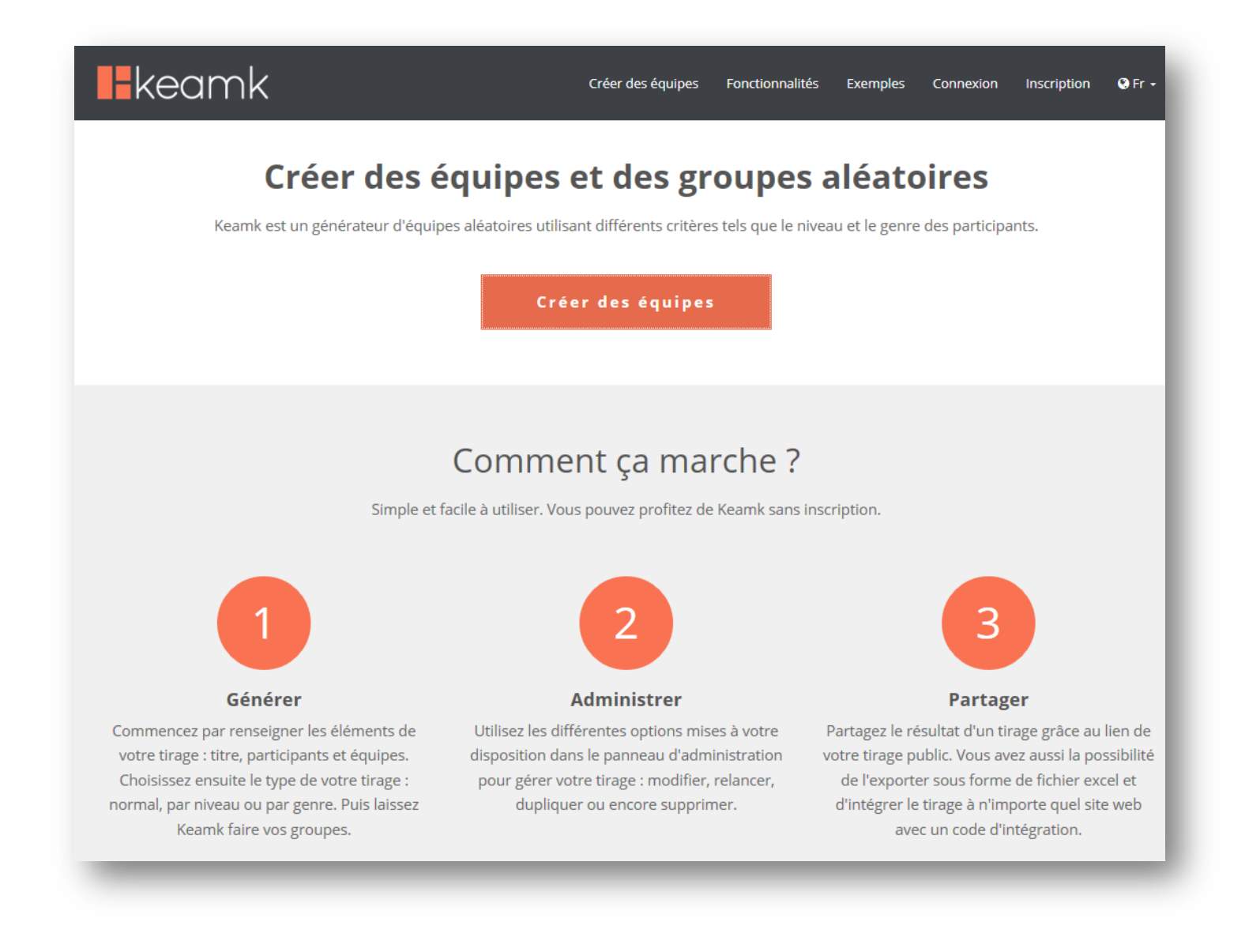

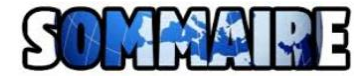

## **Créer une visualisation de données en utilisant Circos**

## **Se rendre sur le site <http://mkweb.bcgsc.ca/tableviewer/>**

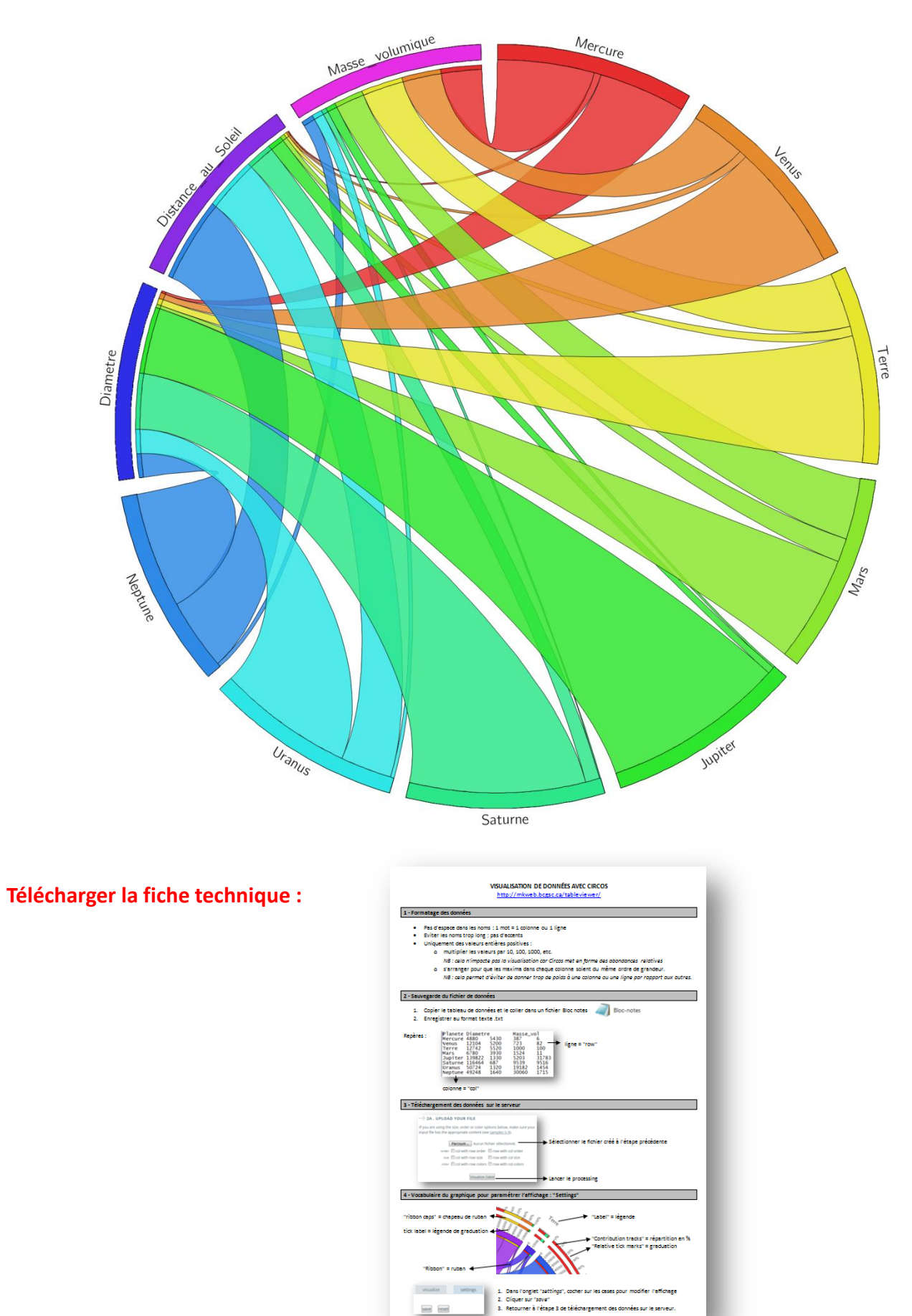